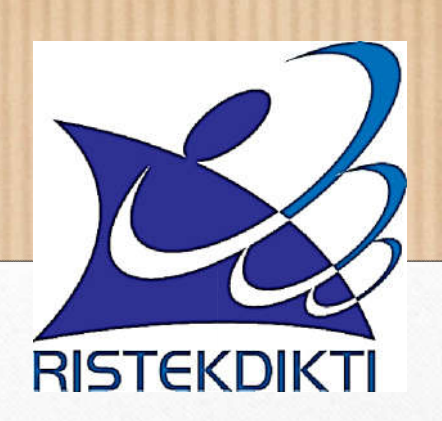

6

## **PELAPORAN PD-DIKTI dan APLIKASI FEEDER**

KEMENTERIAN RISET, TEKNOLOGI, DAN PENDIDIKAN TINGGI

### **http://forlap.ristekdikti.go.id/**

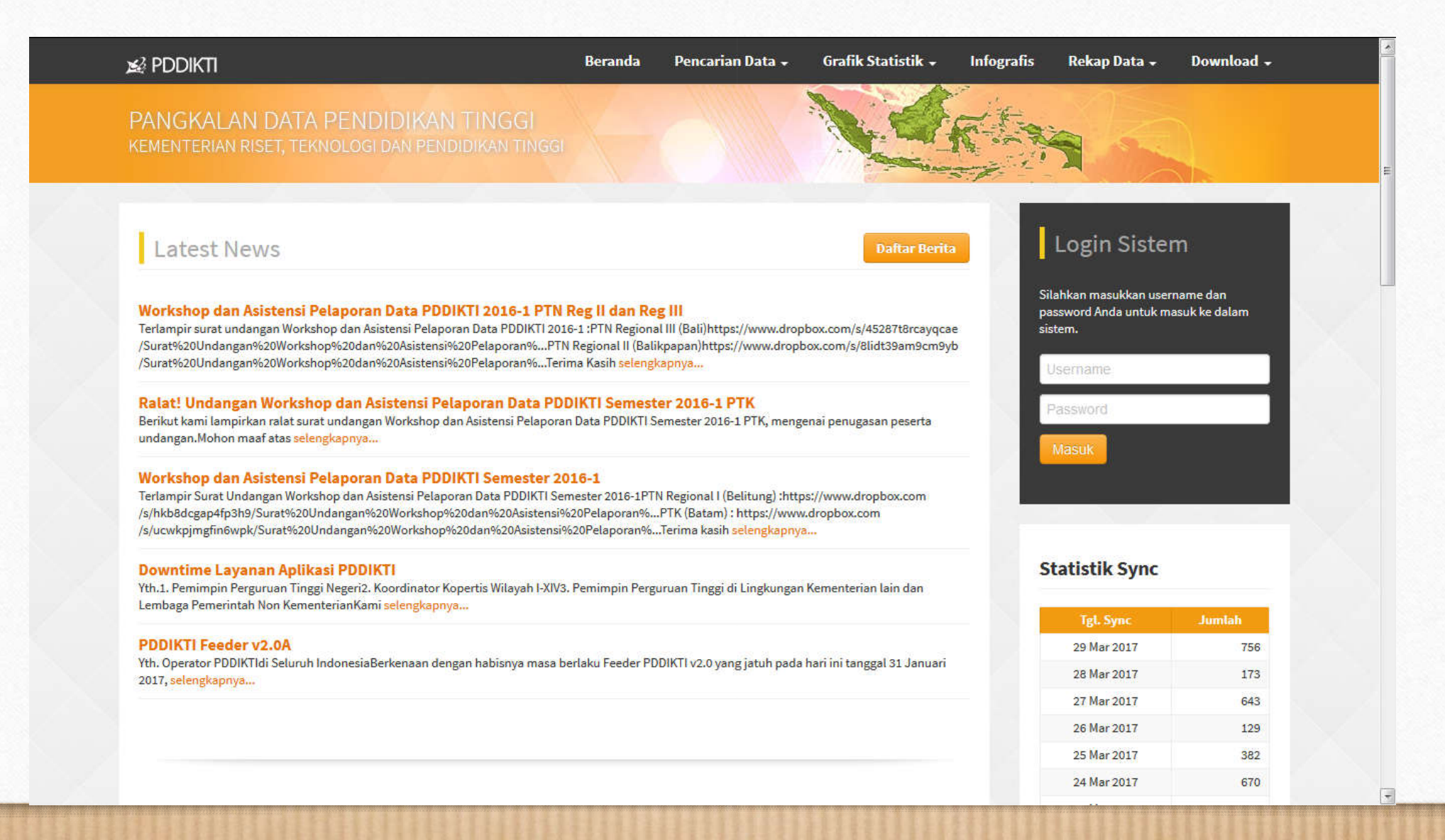

#### Aplikasi

Data Pendukung

Mengunduh **Aplikasi Feeder** beserta Patchnya : https://forlap.ris tekdikti.go.id/fil es/feeder

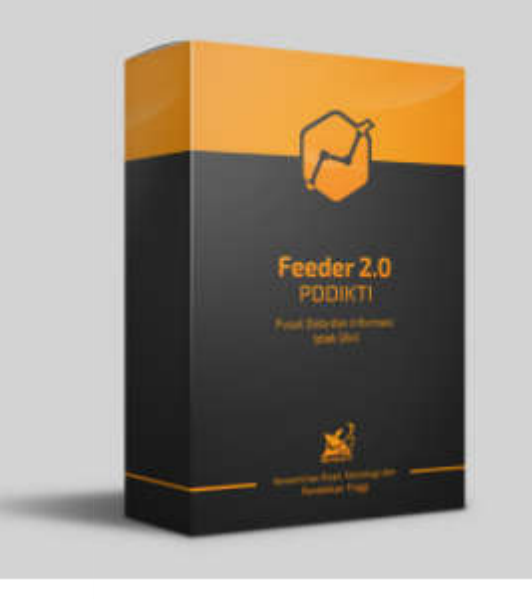

## **NEW PATCH PD** DIKTI v2.1

Tanggal Rilis: 5 Oktober 2017

#### <sup>®</sup> Unduh Aplikasi

### **Change Log:**

- Set Expired Date Feeder FEEDER 2.1 adalah 30 April 2018
- Penyesuaian struktur database baru FEEDER 3.35
- · Penambahan fitur pencatatan Informasi aktivitas mahasiswa (Tugas Akhir, Skripsi, Jurnal dll)
- · Penambahan pencatatan dosen pembimbing dan dosen penguji untuk aktivitas mahasiswa
- · Penambahan validasi wajib (Sync) untuk memastikan nilai transfer harus diinput sesuai dengan jumlah sks diakui untuk mahasiswa alih jenjang
- · Penambahan validasi sks semester di aktivitas kuliah mahasiswa dengan jumlah sks krs mahasiswa
- · Fitur Log Feeder (melihat log perubahan data pada feeder)

**Mengerjakan laporan PDDIKTI secara bersamaan di satu waktu dengan membuat akun turunan dari Forlap**

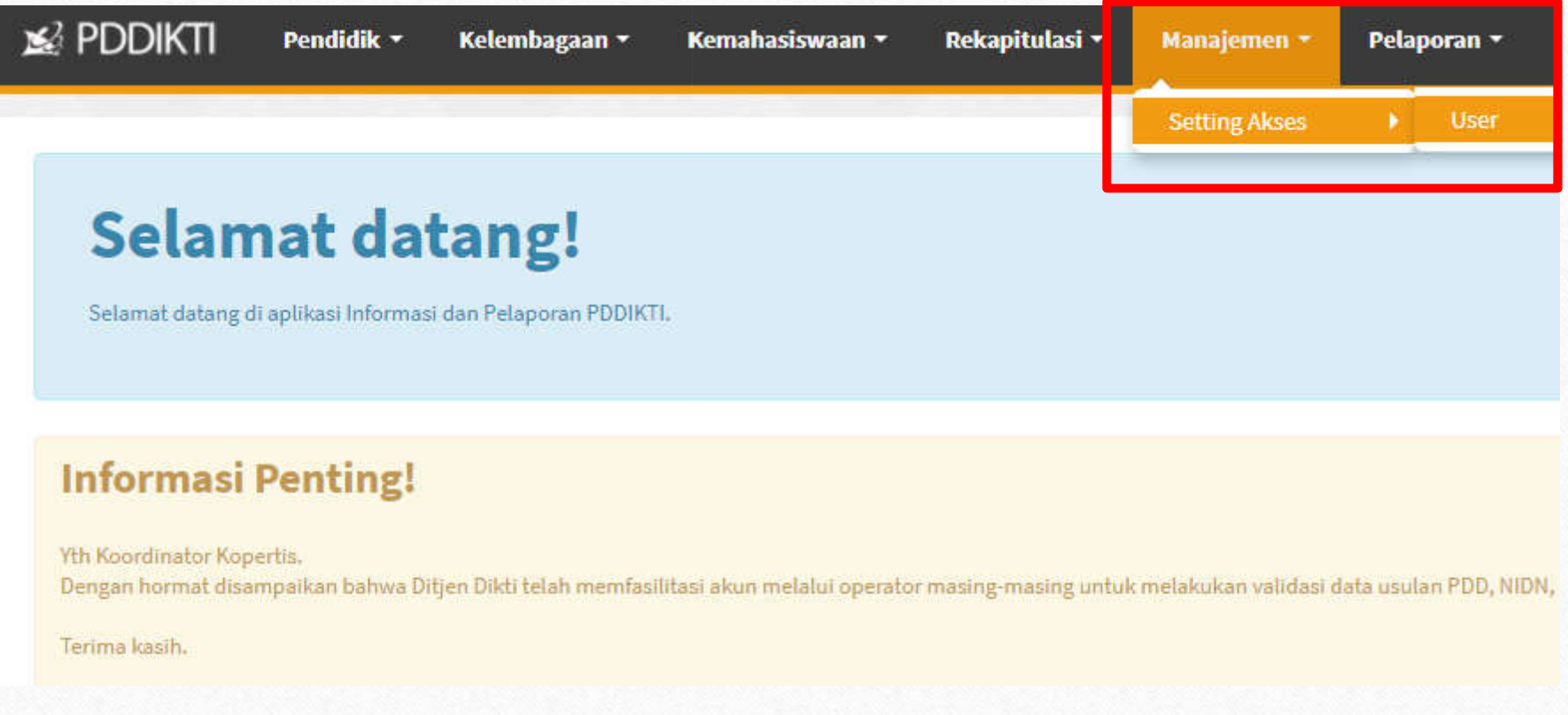

**Mengerjakan laporan PDDIKTI secara bersamaan di satu waktu dengan membuat akun turunan dari Forlap**

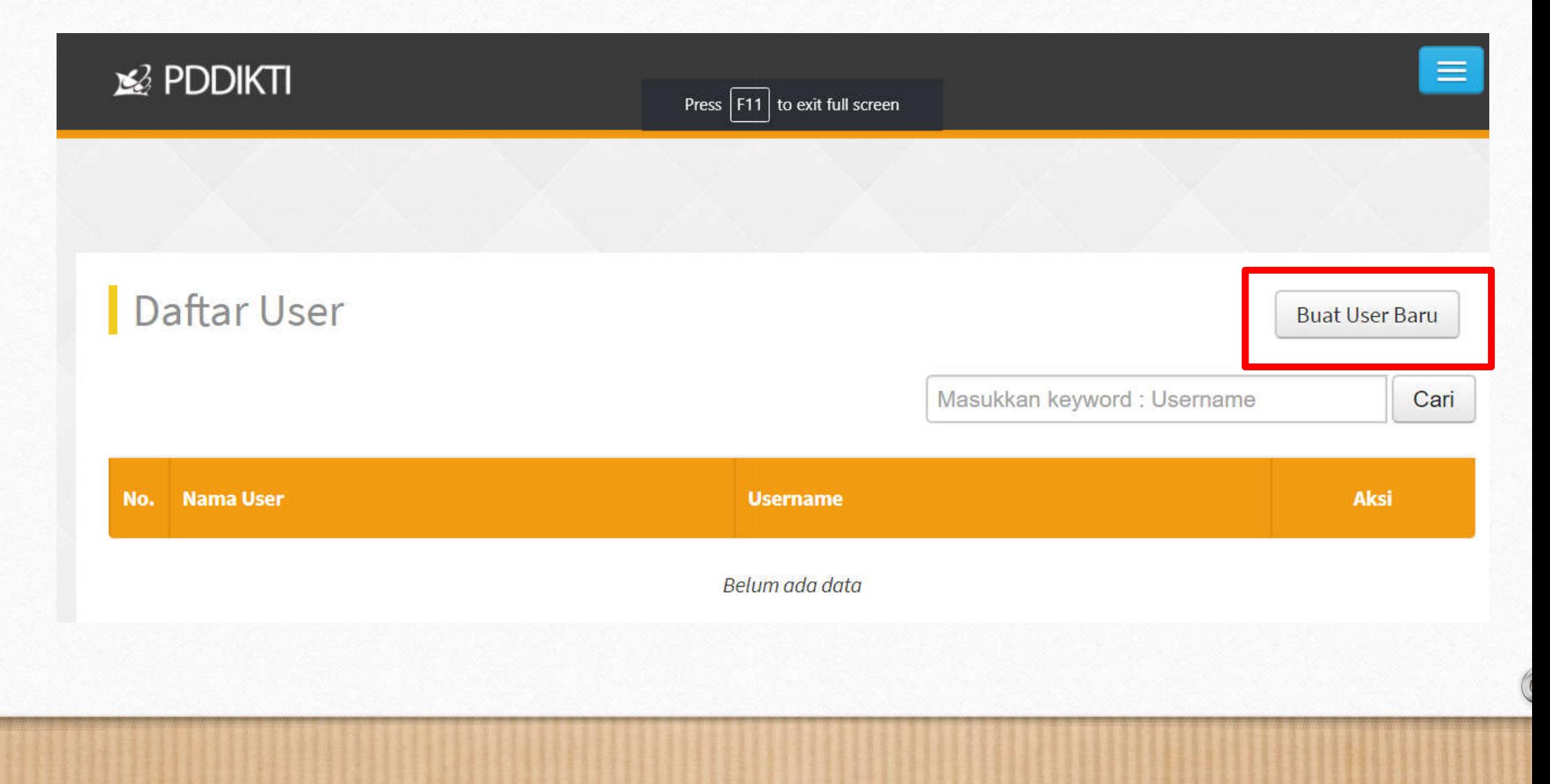

#### Form Penambahan User

**Mengerjakan laporan PDDIKTI secara bersamaan di satu waktu dengan membuat akun turunan dari Forlap**

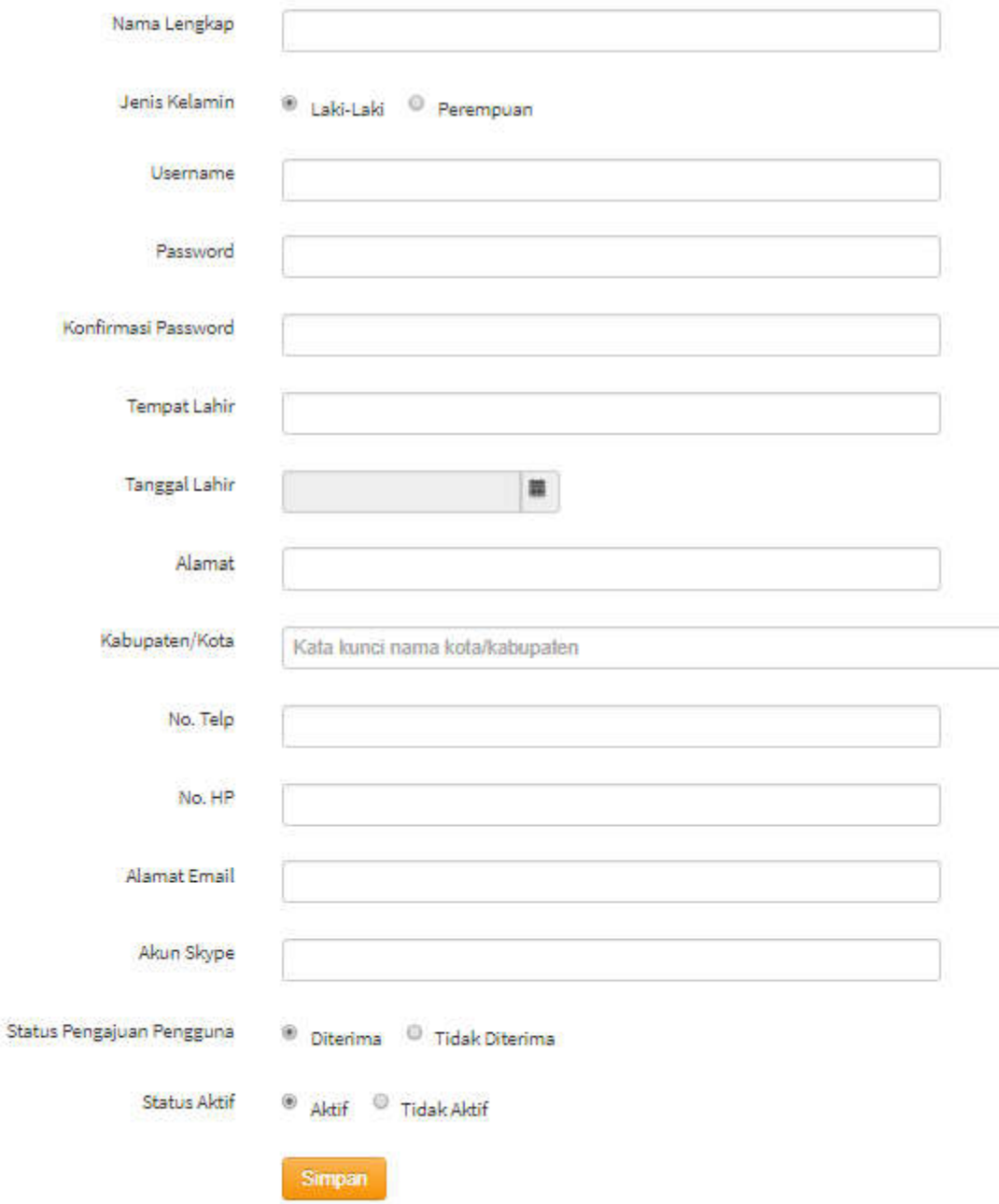

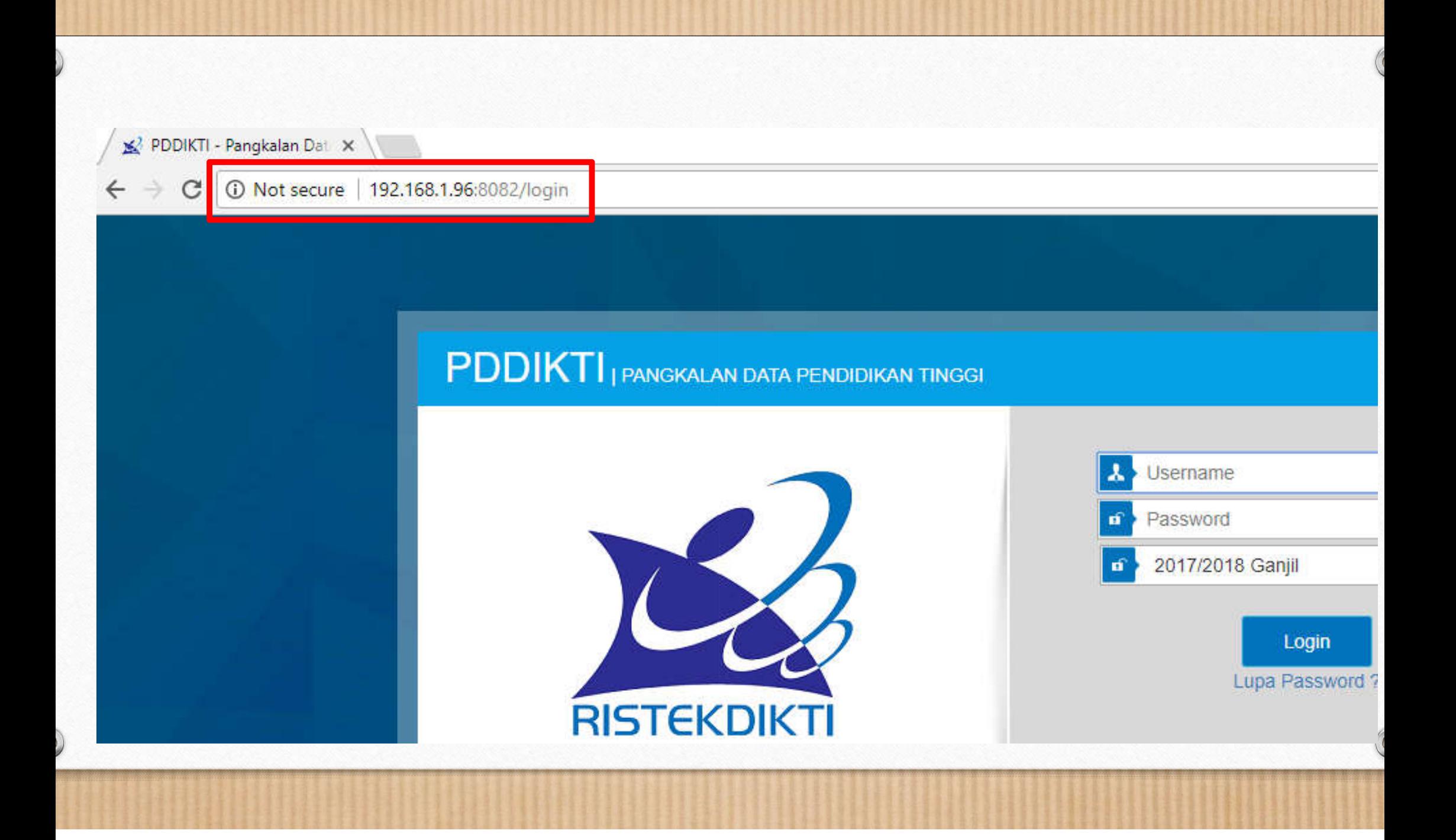

### **Data Awal / Generate Prefill**

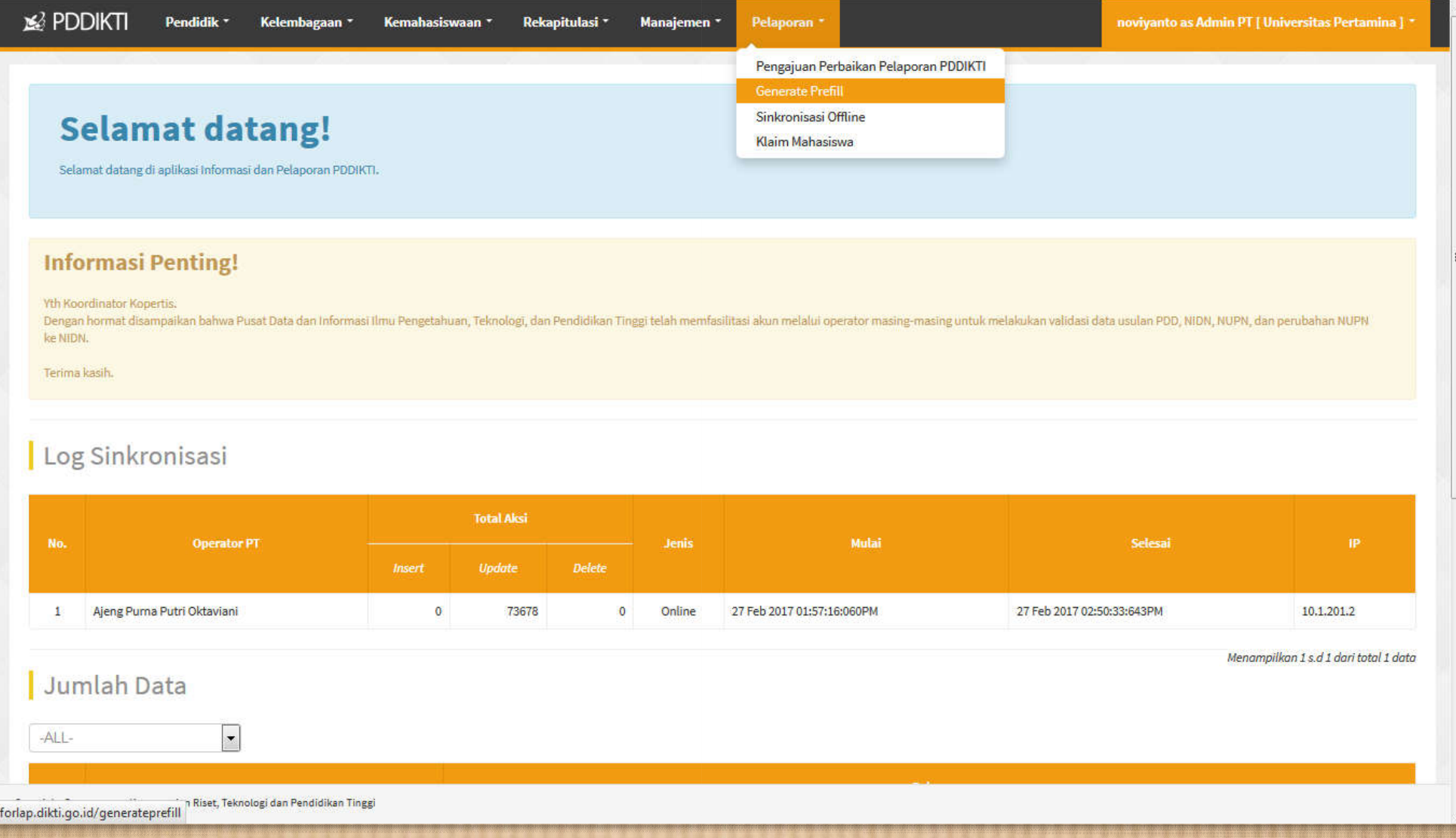

### Generate Prefill Perguruan Tinggi

Masukkan keyword : Nama PT

Cari

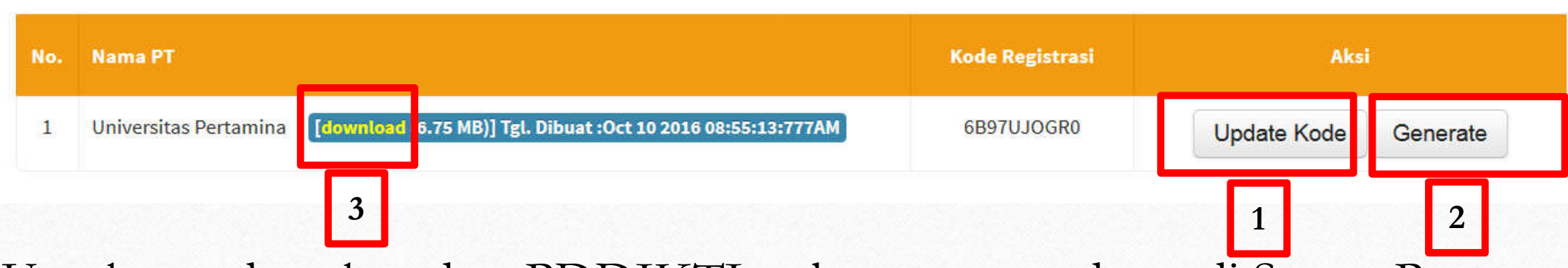

Untuk mendapatkan data PDDIKTI terbaru yang terdapat di Server Pusat harus dengan menjalankan langkah berikut secara urut:

- 1. Update Kode
- 2. Generate
- 3. Download

Selanjutnya data *Prefill* tersebut di direktori : c:\prefill\_pddikti\

# Isi Kode Registrasi

### PDDIKTI | PANGKALAN DATA PENDIDIKAN TINGGI

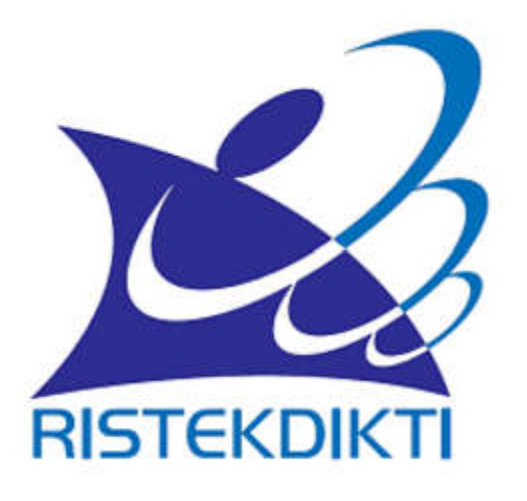

Aplikasi : FEEDER 2.0, Database : FEEDER 3.32

Kode Registrasi

**Memuat Prefill** 

Fitur ini digunakan untuk mengisikan data awal pada aplikasi feeder yang baru terinstal, Langkah - langkah : 1. Isikan file prefill kedalam folder C:\prefill pddikti 2. Masukkan kode registrasi lalu tekan tombol data prefill

3. Aplikasi akan memproses file prefill kedalam database, tunggu hingga proses selesai

4. Setelah proses selesai, silahkan kembali ke halaman [ Login ]

5. File prefill & Kode Registrasi bisa di dapatkan pada laman forlap.ristekdikti.go.id

### Halaman Login PDDIKTI Feeder

### PDDIKTI | PANGKALAN DATA PENDIDIKAN TINGGI

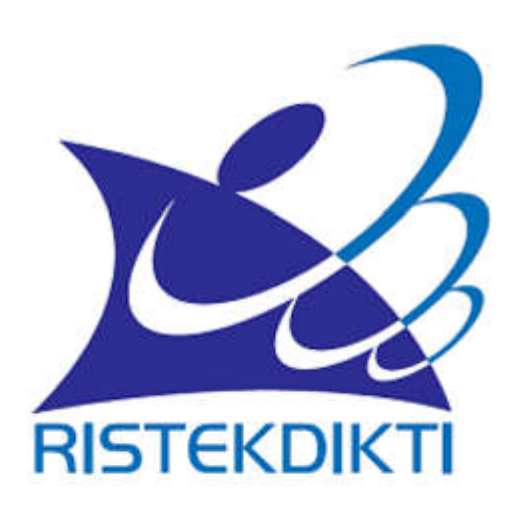

Aplikasi: FEEDER 2.0, Database: FEEDER 3.32

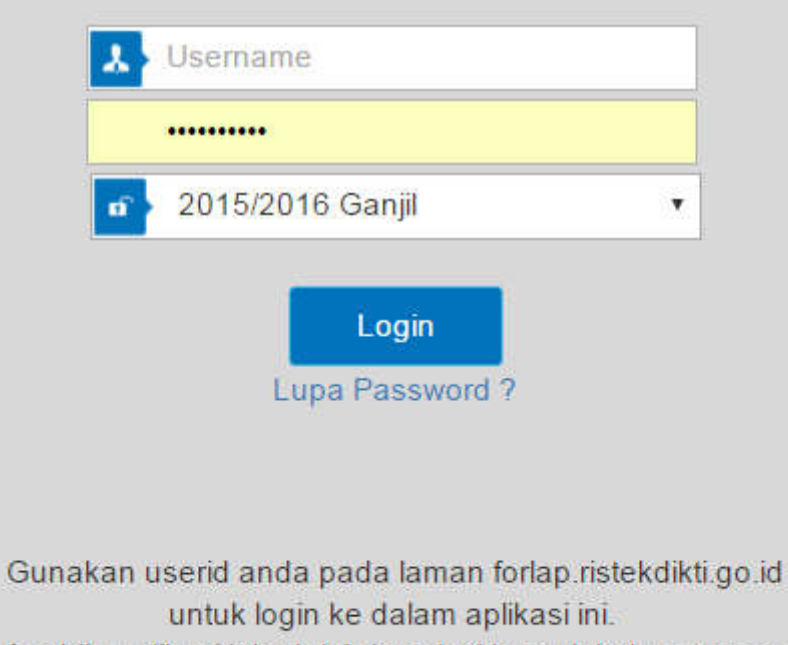

Apabila aplikasi ini adalah instalasi baru, lakukan proses push prefill pada menu [ Data Awal ] terlebih dahulu.

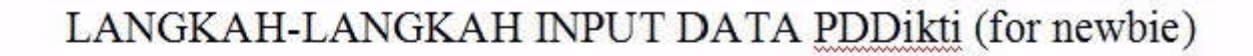

1. SETTING SEMESTER PELAPORAN 2. ISI DAN LENGKAPI SKALA NILAI 3. ISI KAPASITAS MAHASISWA BARU **4. ISI MATA KULIAH** 5. ISI DAN PROGRAM KURIKULUM **6. BUAT KELAS PADA SETIAP MATA KULIAH** a. MENENTUKAN DOSEN PENGAMPU **b. MENENTUKAN PESERTA KELAS** 7. MENDATAKAN MAHASISWA a. ISI DATA POKOK MAHASISWA -PESERTA DIDIK BARU - PESERTA PINDAHAN -ISI DATA NILAI TRANSFER **b. ISI KRS** 8. MENDATAKAN NILAI MAHASISWA 9. MENDATAKAN/MENGISI AKTIFITAS KULIAH MAHASSWA 10. MENDATAKAN/MENGISI MAHASISWA YANG LULUS, DO, KELUAR DLL 11.VALIDASI 12.SINKRONISASI -ONLINE -OFFLINE  $=$  DOWNLOD FILE SYNC DARI FEEDER  $=$  UPLOAD FILE SYC KEDALAM LAMAN FORLAP  $=$  DOWNLOD FILE SYNC DARI FORLAP  $=$  UPLOAD FILE SYNC KE FEDER 13. SELESAL

# Setting skala nilai

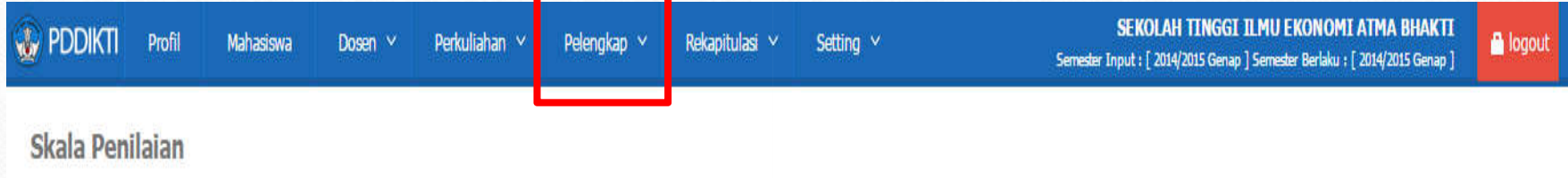

 $C$  Reset

 $+$ Tambah

Q Cari

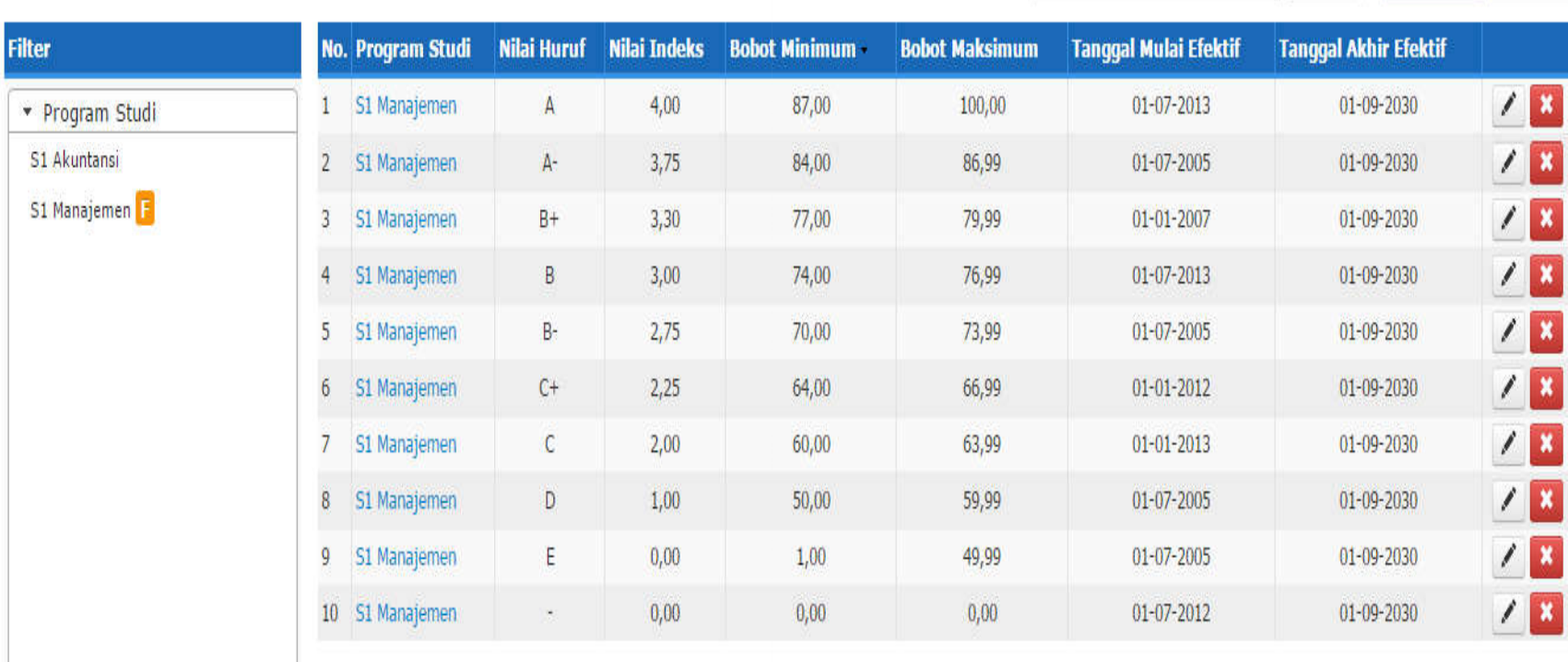

## Kapasitas mahasiswa baru

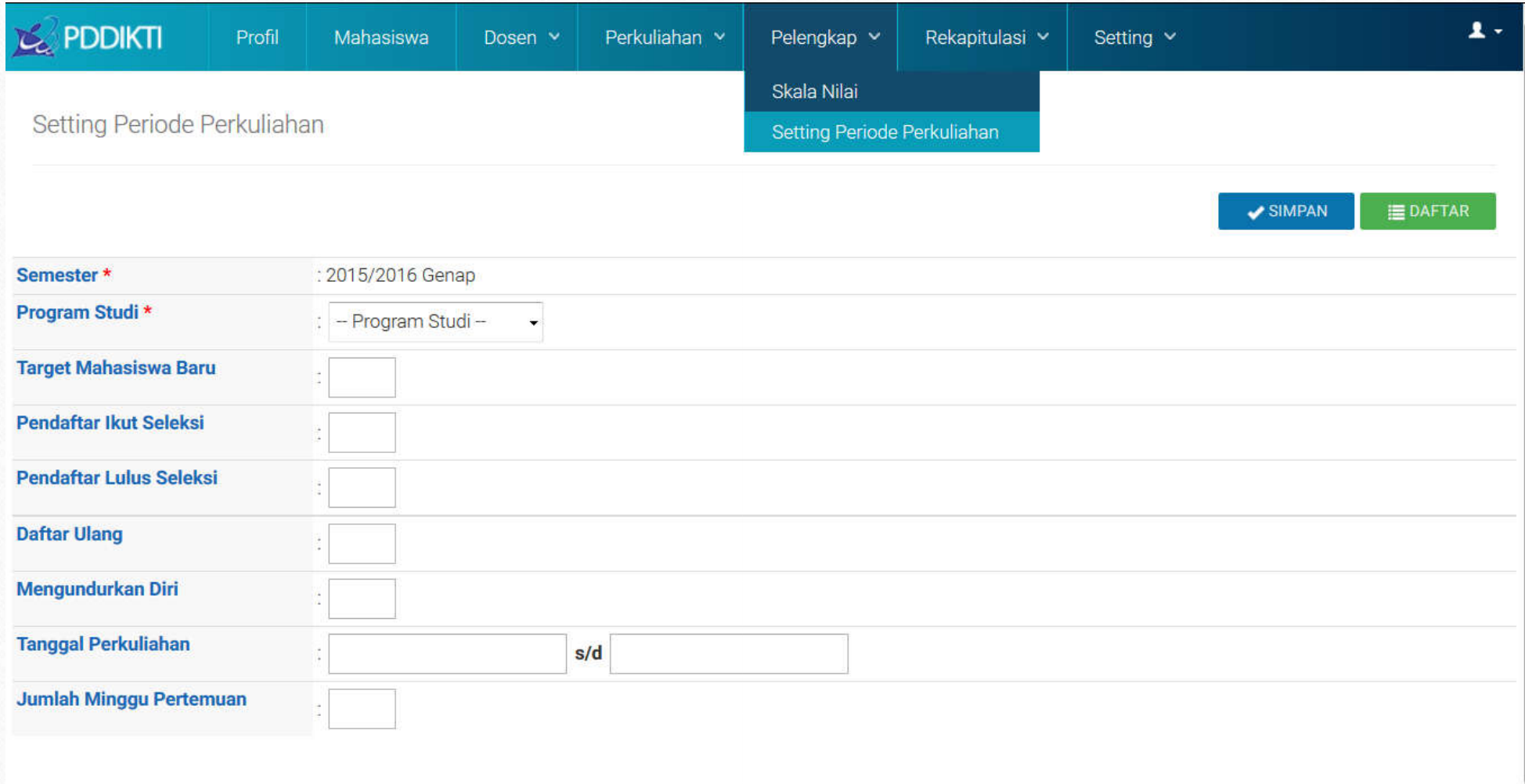

033150 - Admin PT | C Sinkronisasi PDDIKTI | Logout

## Isi Data Master Mahasiswa

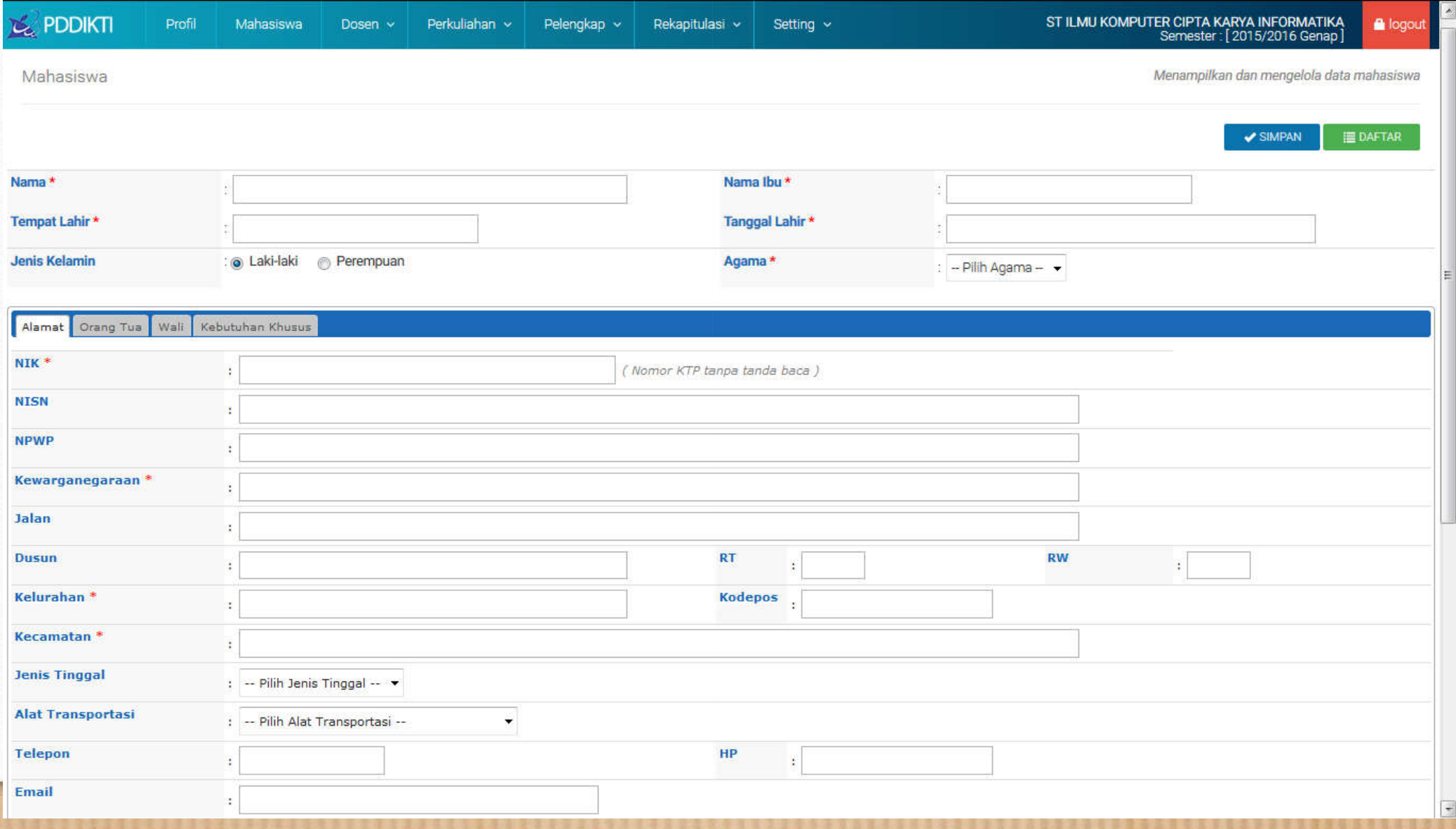

# Pengisian Data NIM Mahasiswa

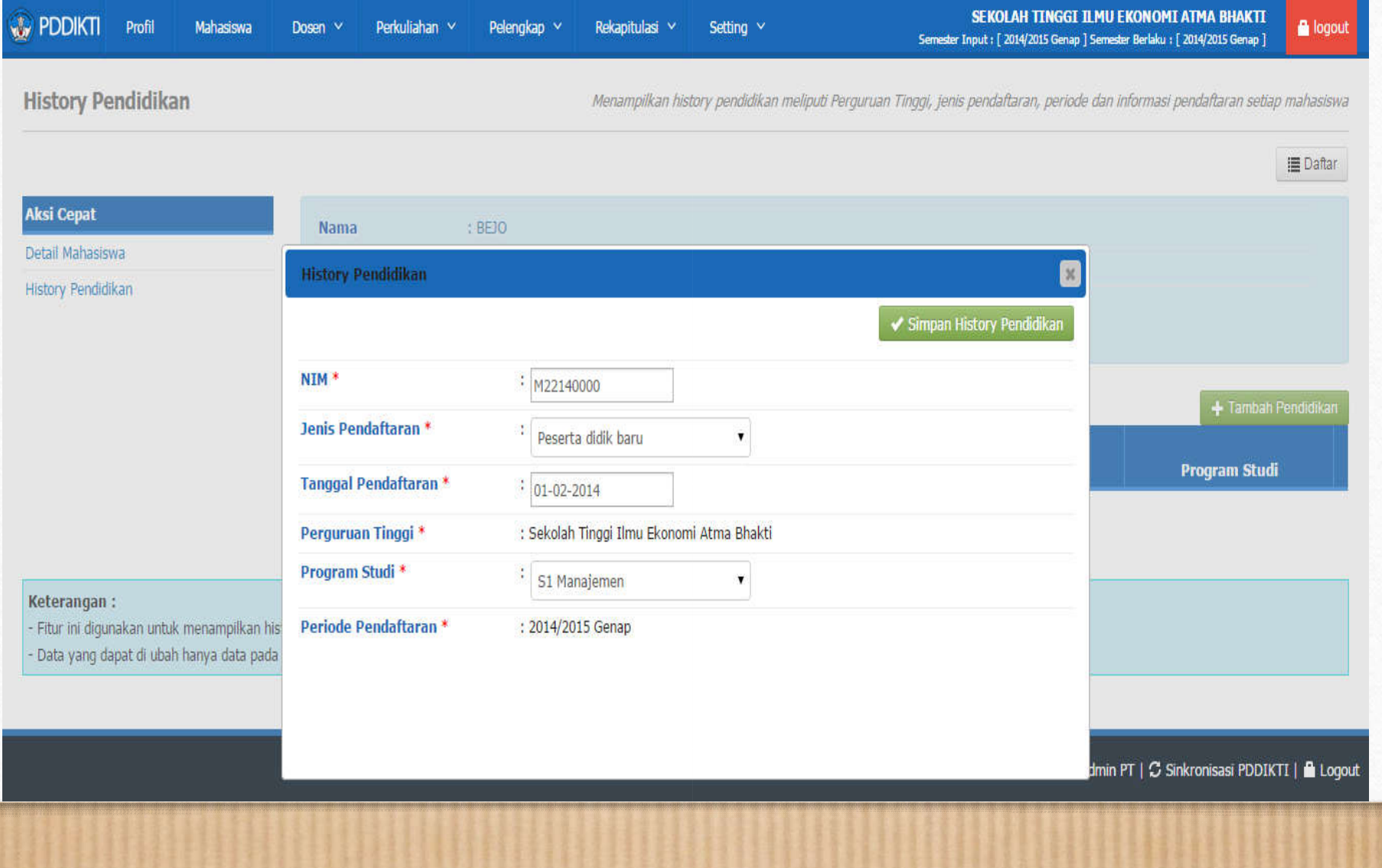

# Pengisian Status Mahasiswa Pindahan

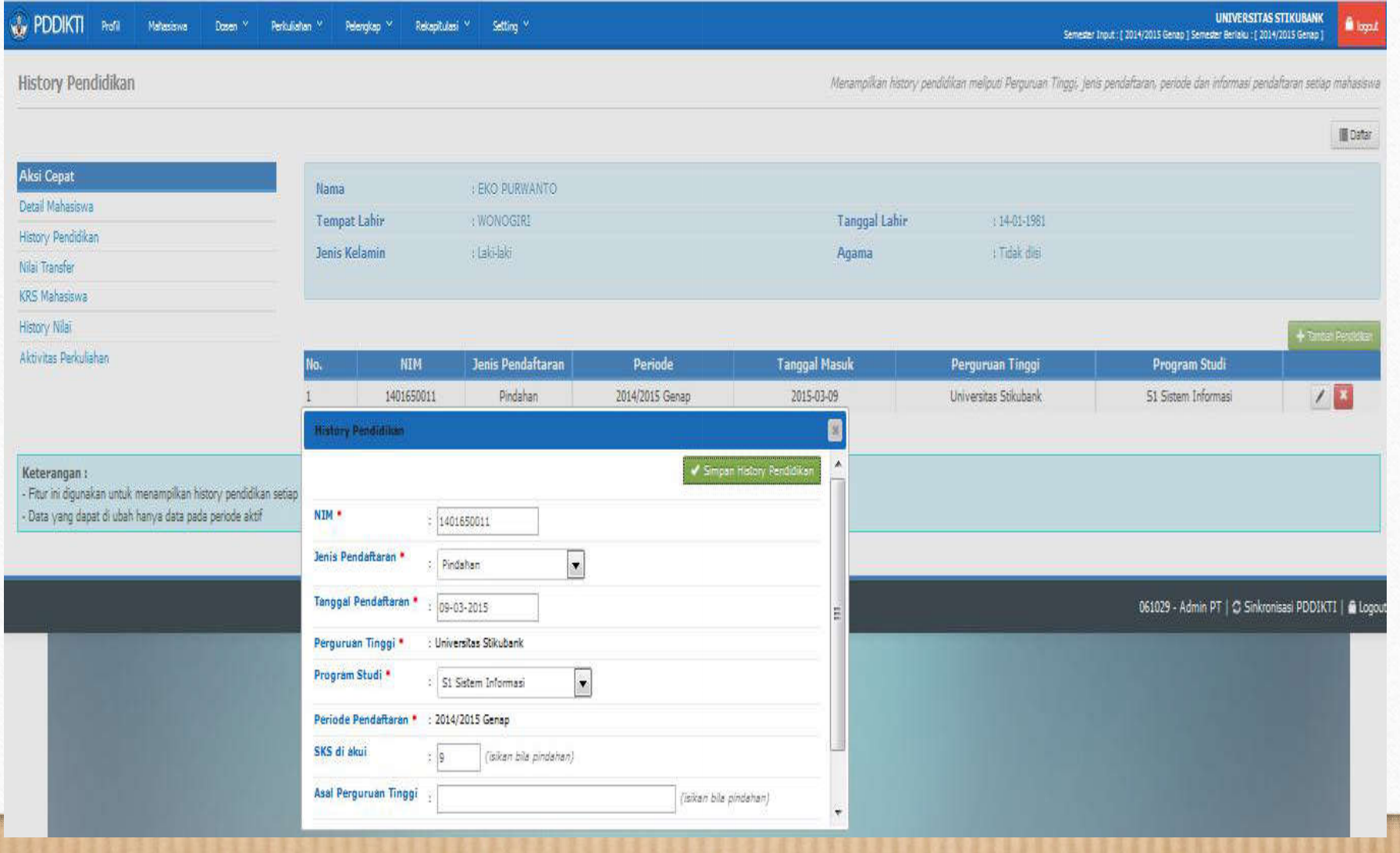

## Pengisian Nilai Konversi/Penyetaraan Mahasiswa Pindahan

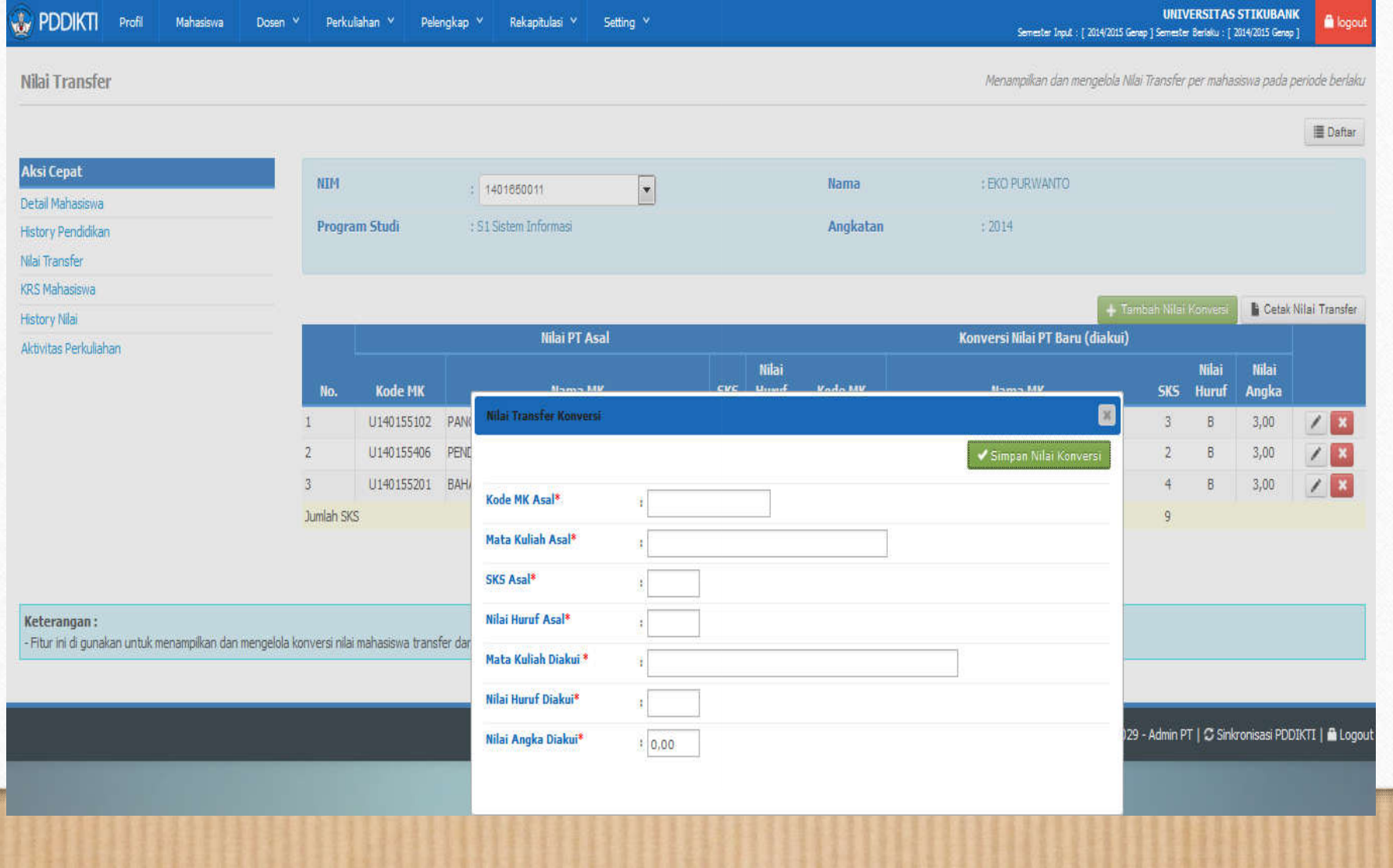

# Pengisian Mata Kuliah

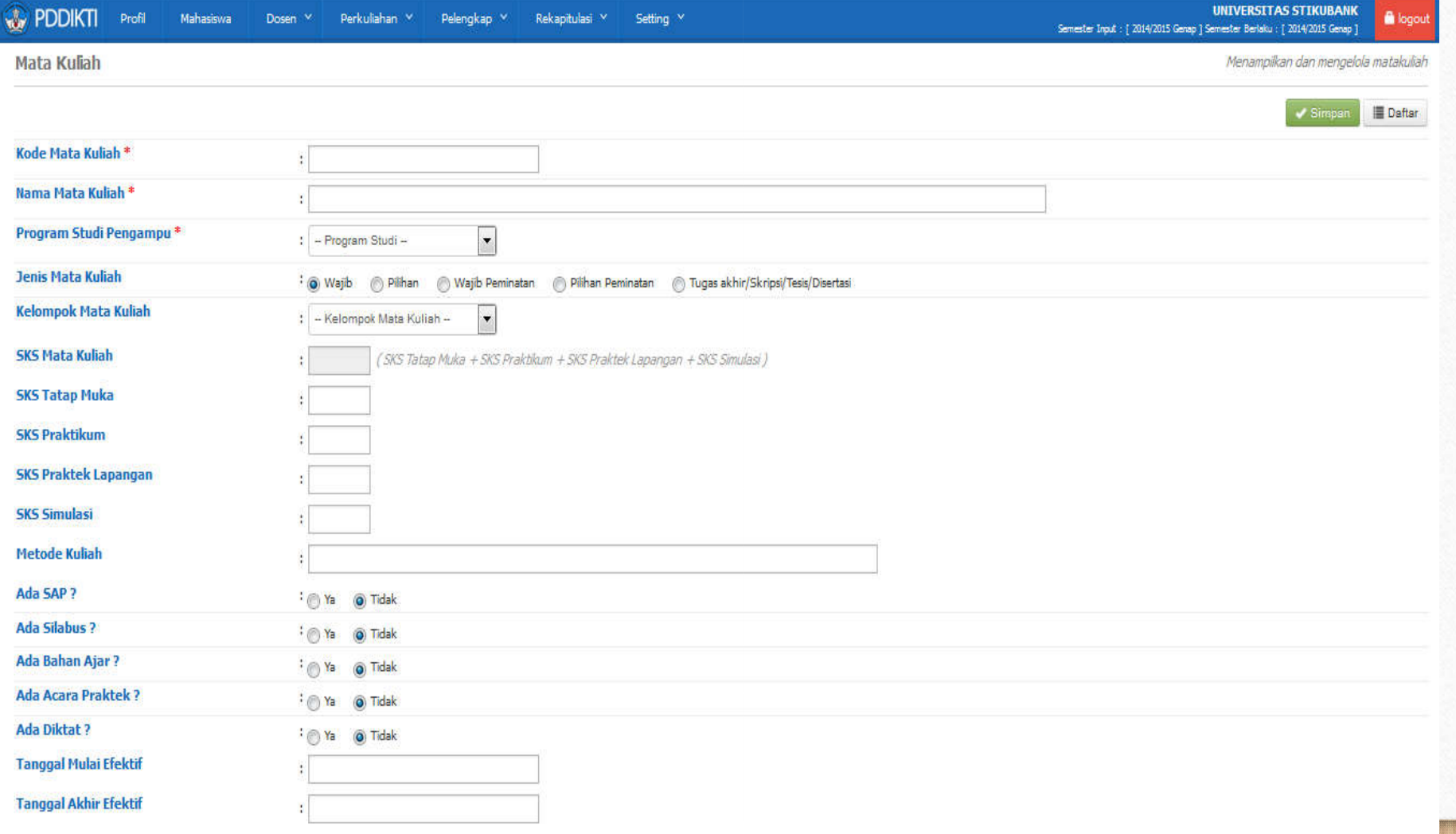

# Pengisian Rencana Studi (KRS)

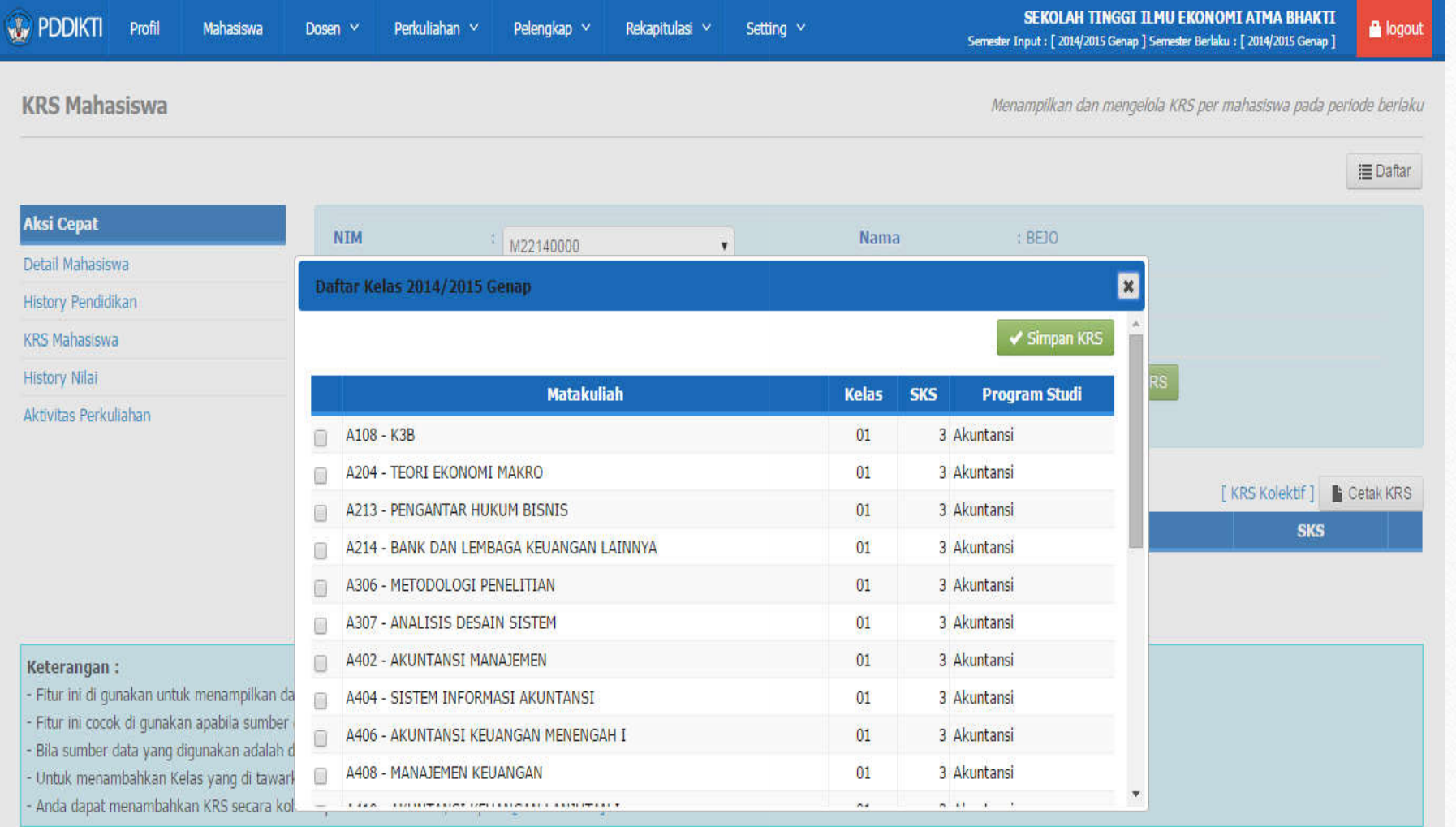

# Pengisian Nilai Perkuliahan

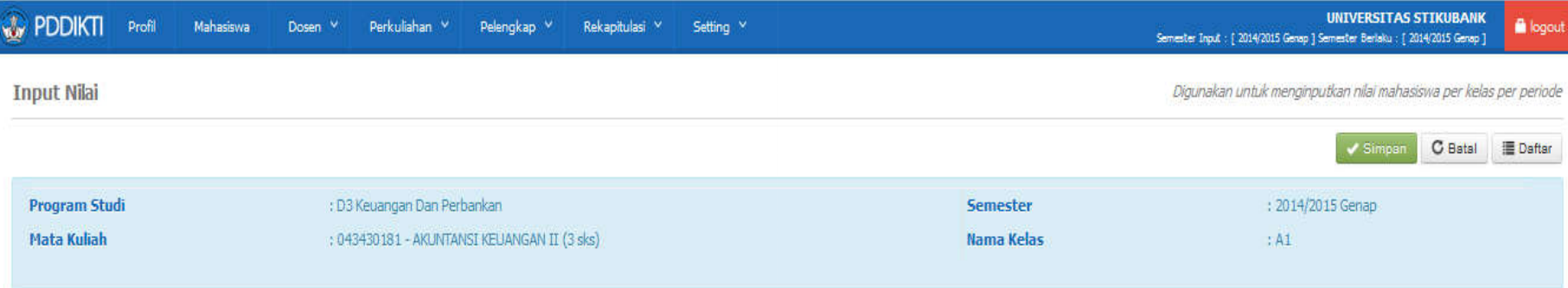

Milai Angka 0 - 100 [ Bobot Nilai ]

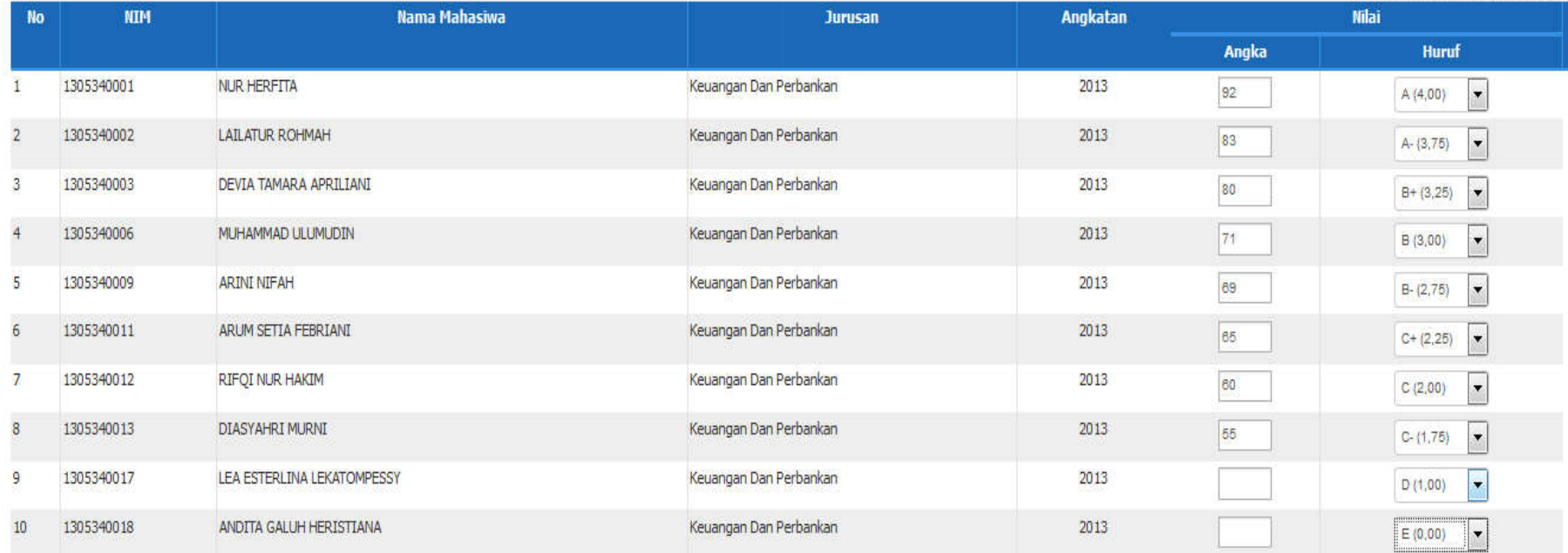

# Pengisian Aktifitas Mengajar Dosen

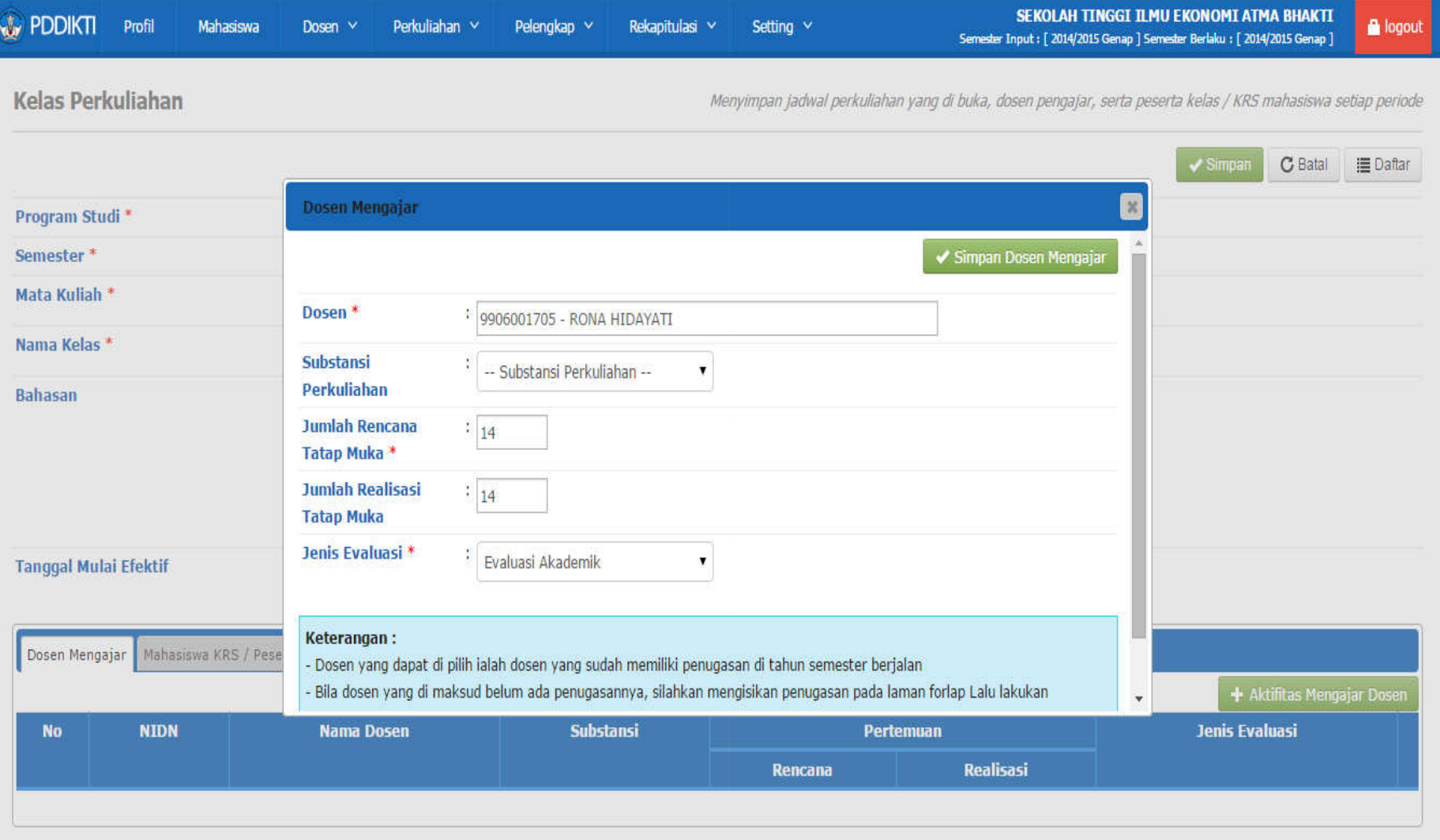

# Fasilitas Hitung Aktivitas Perkuliahan Mahasiswa

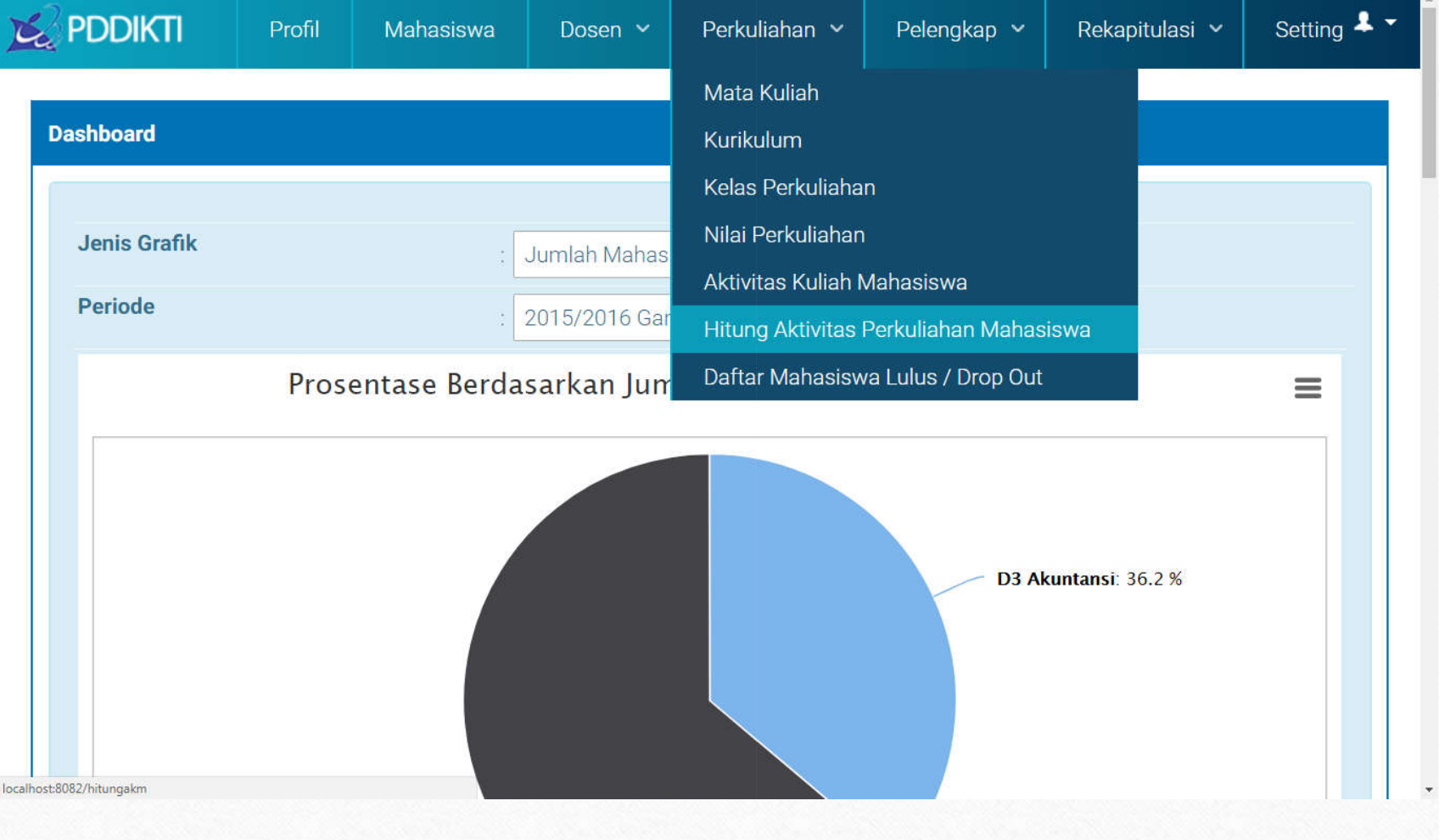

# Fasilitas Hitung Aktivitas Perkuliahan Mahasiswa

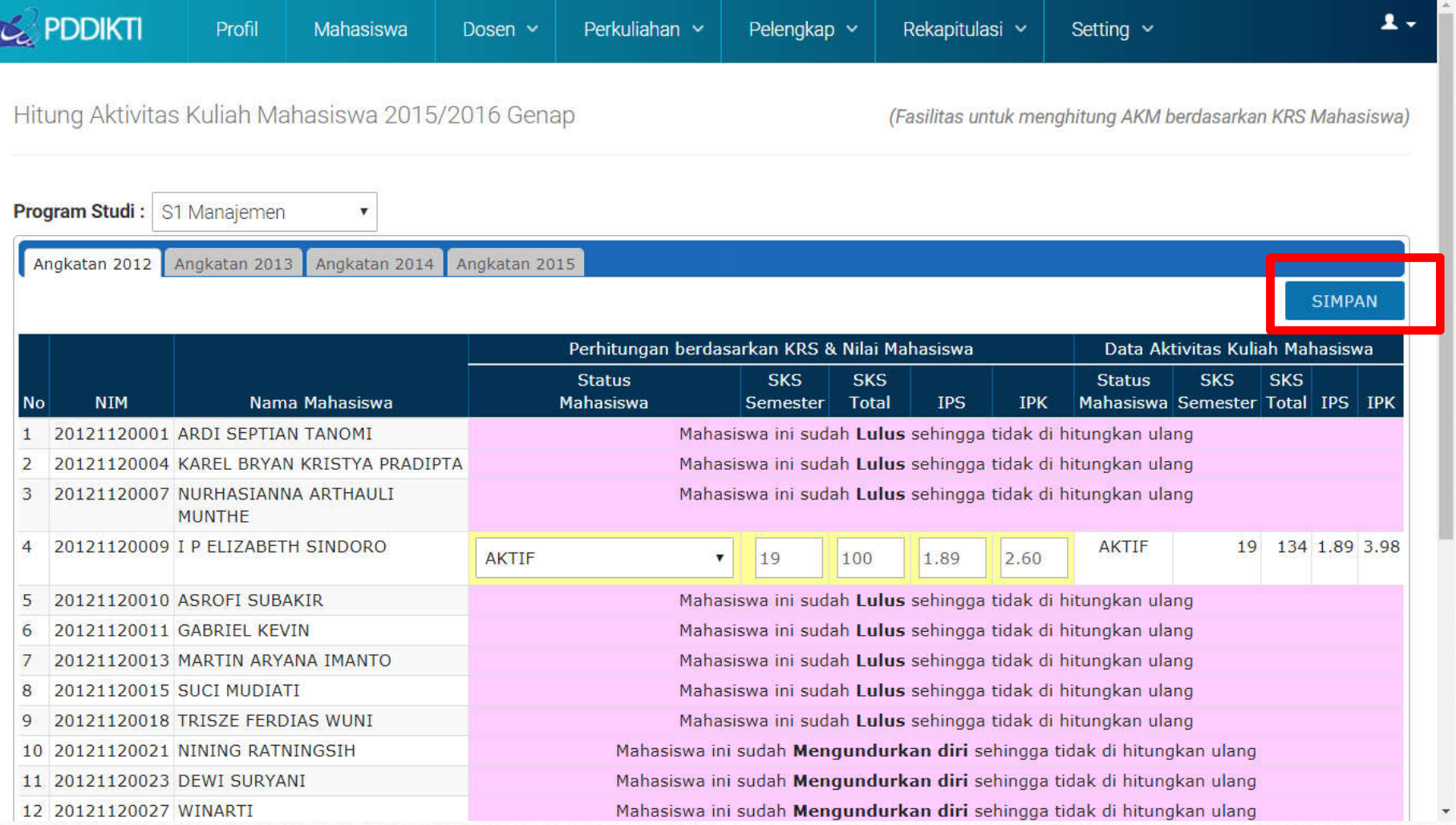

# Pengisian aktifitas kuliah mahasiswa

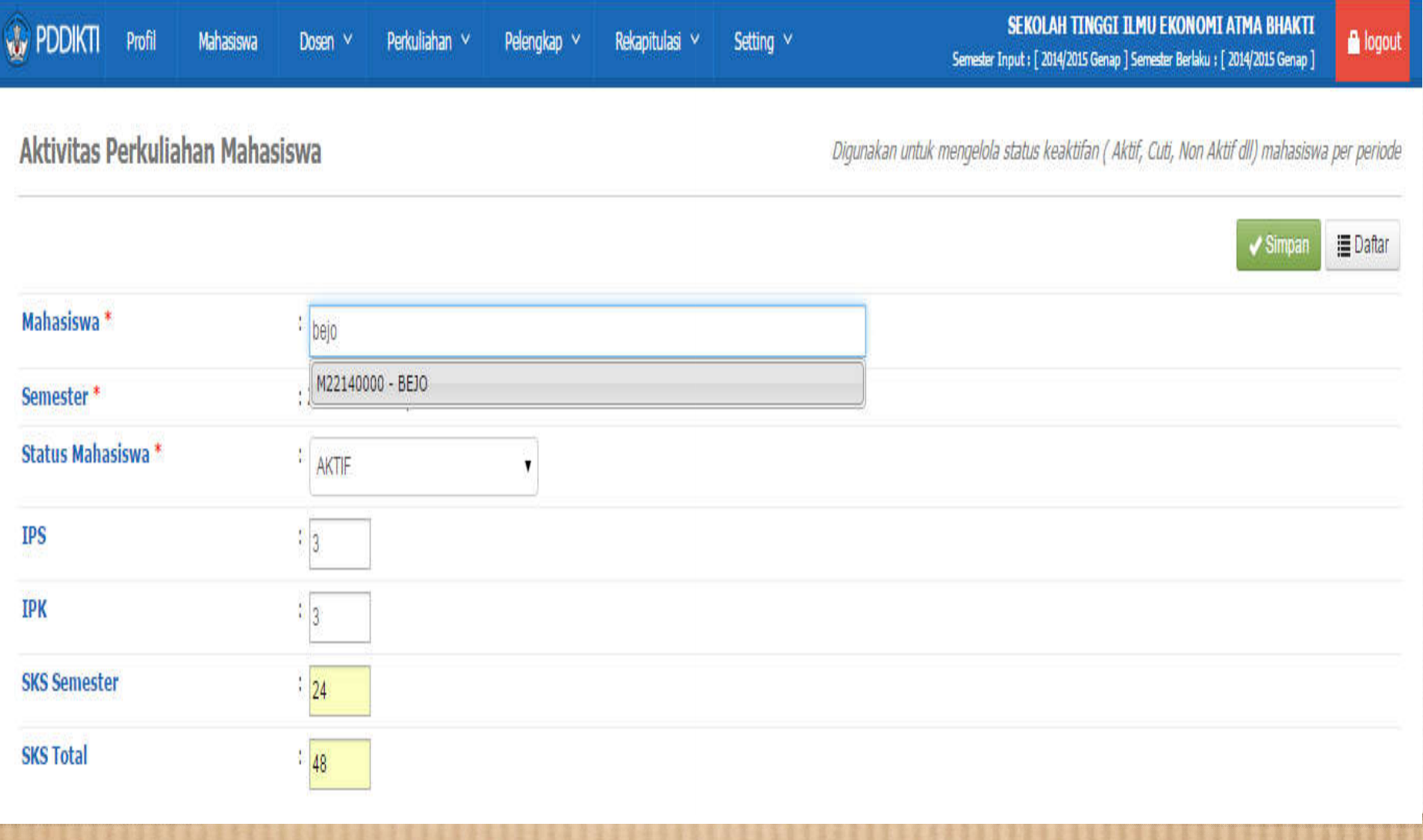

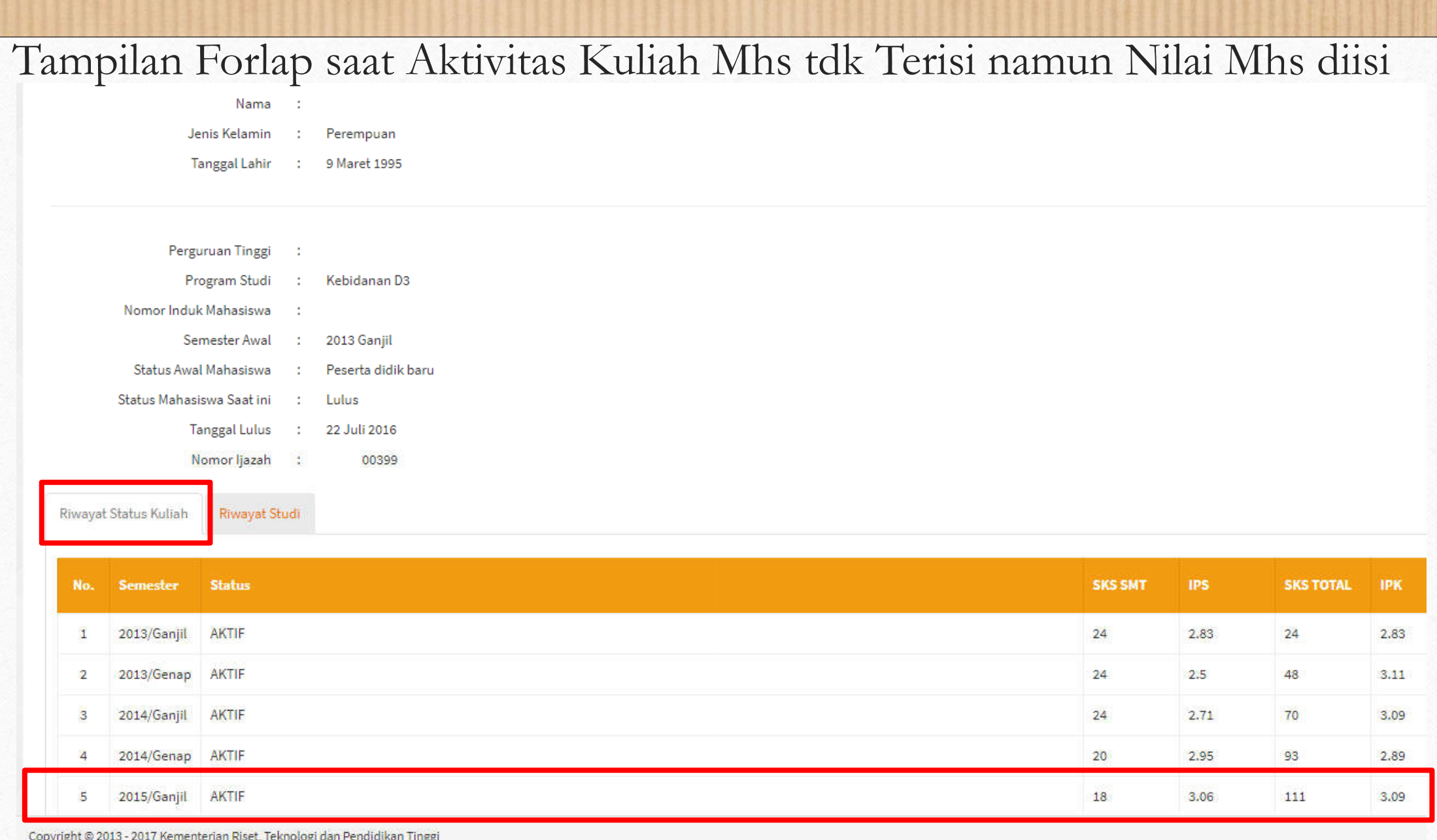

# Tampilan Forlap saat Aktivitas Kuliah Mhs tdk Terisi namun Nilai Mhs diisi

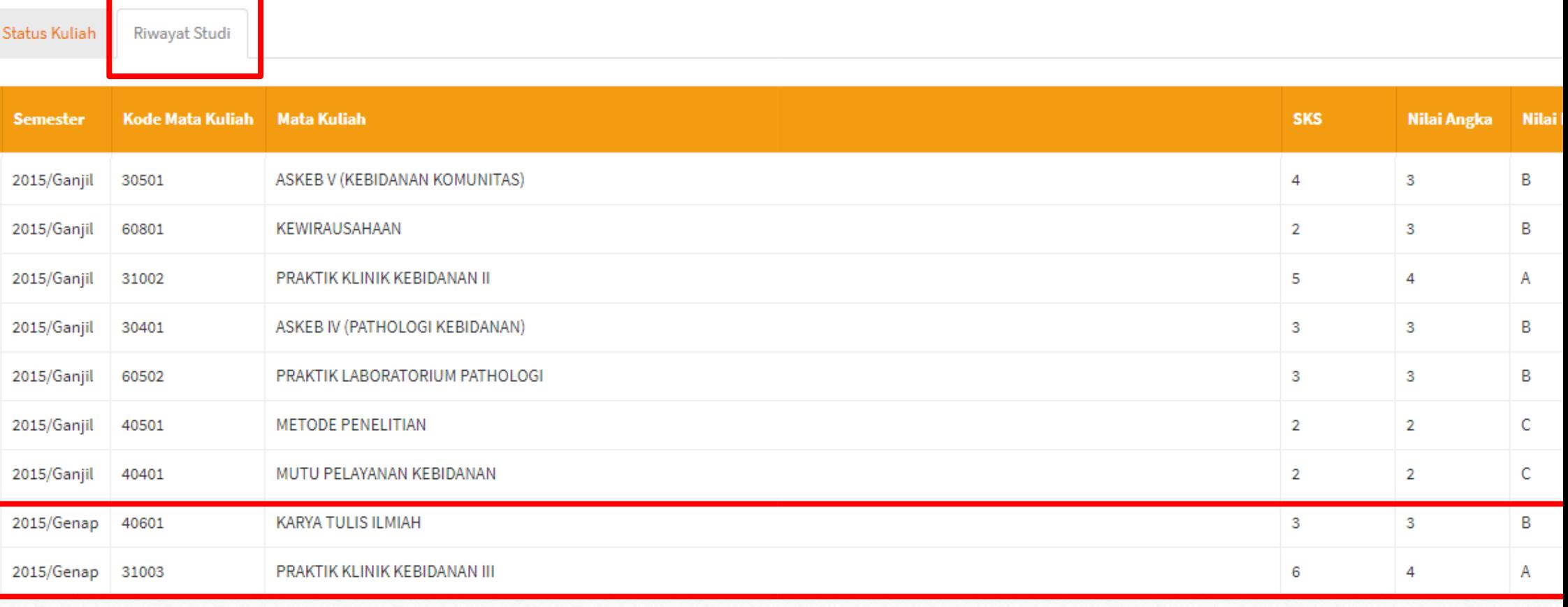

Menu Aktivitas Mahasiswa (Untuk Kegiatan Kemahasiswaan)

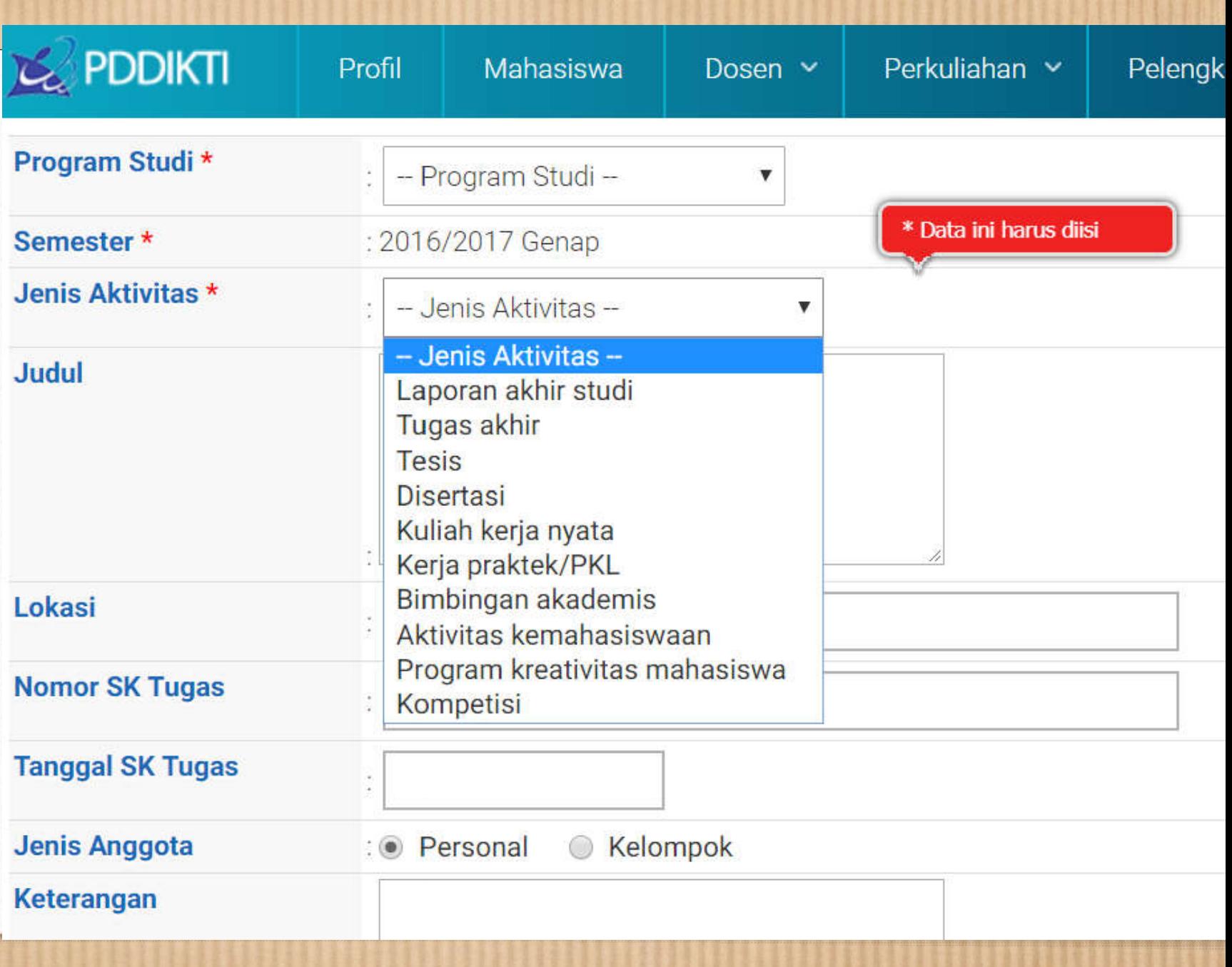

# Pengisian Data Mahasiswa Berstatus Lulus/DO/Keluar

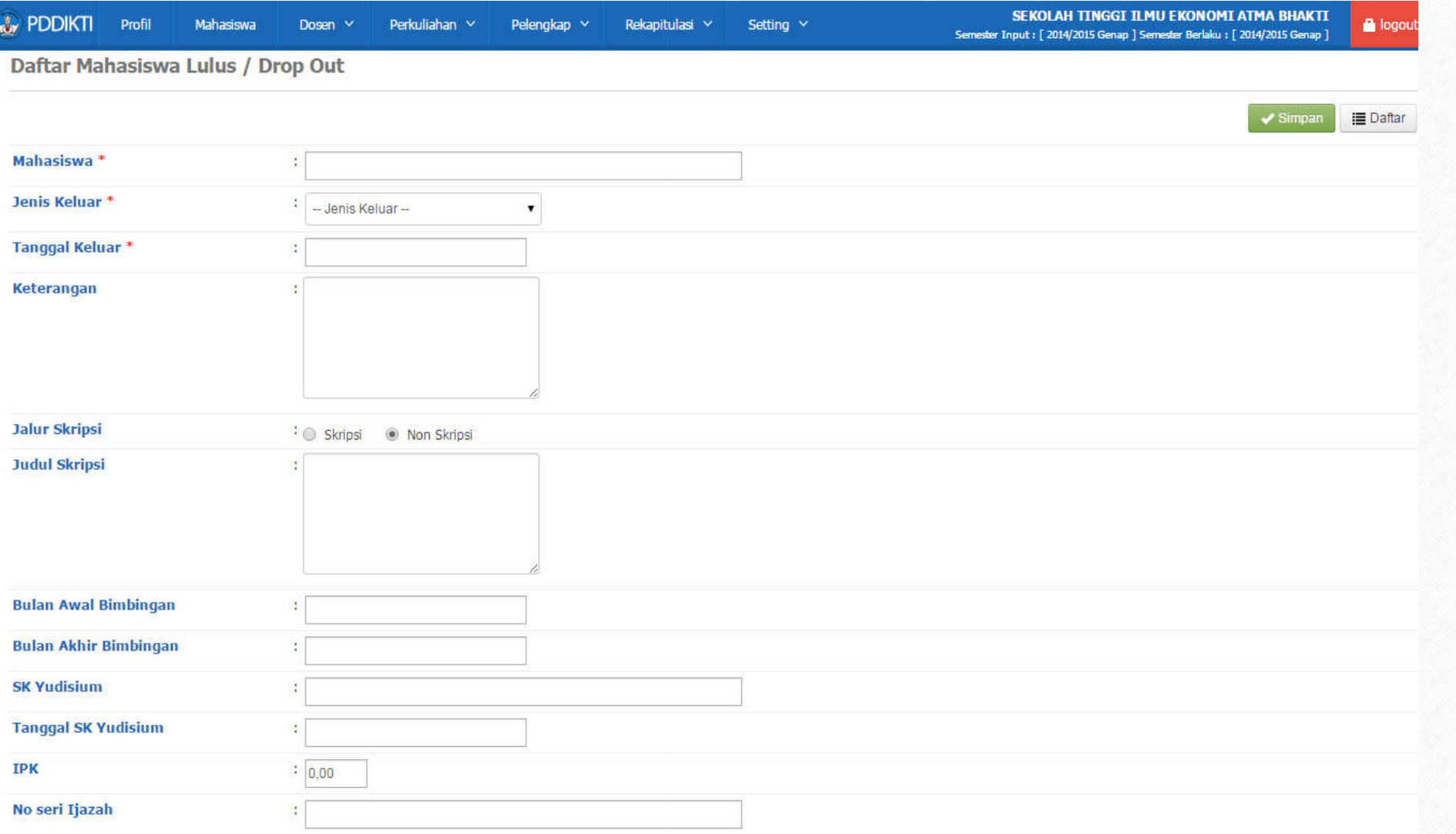

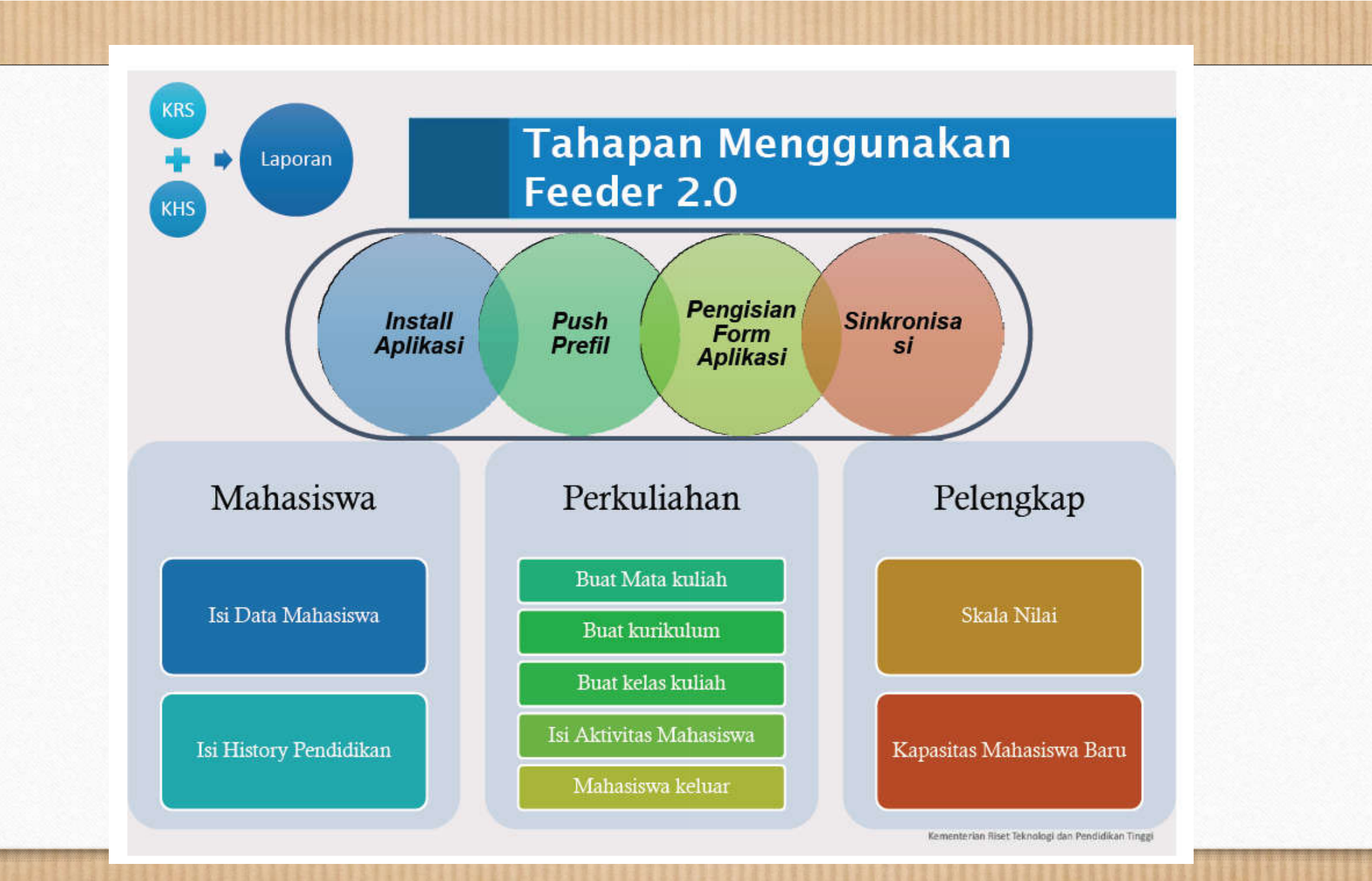

## **Skema Interoperabilitas dengan Web Service**

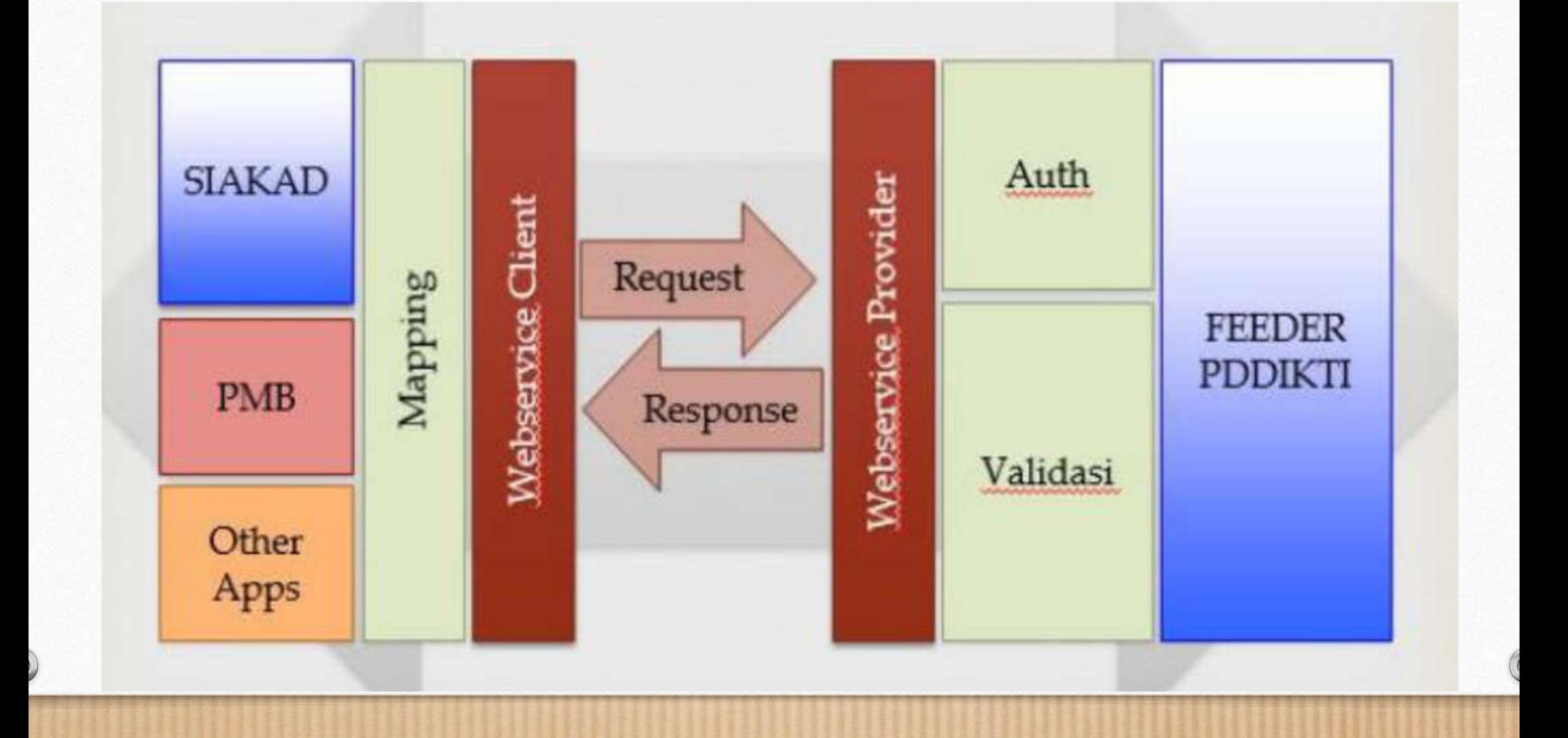

## **Contoh Method GetToken utk Mendapatkan Token**

#### Close

Name: GetToken **Binding: WSPDDIKTIBinding** Endpoint: http://192.168.1.150:8082/ws/live.php SoapAction: http://192.168.1.150/ws/live.php/GetToken Style: roc Input: use: encoded namespace: encodingStyle: http://schemas.xmlsoap.org/soap/encoding/ message: GetTokenRequest parts: usemame: xsd:string password: xsd:string Output: use: encoded namespace: encodingStyle: http://schemas.xmlsoap.org/soap/encoding/ message: GetTokenResponse parts: output: xsd:string Namespace: Transport: http://schemas.xmlsoap.org/soap/http Documentation: Mendapatkan token

## **Contoh Method GetToken utk Mendapatkan Token**

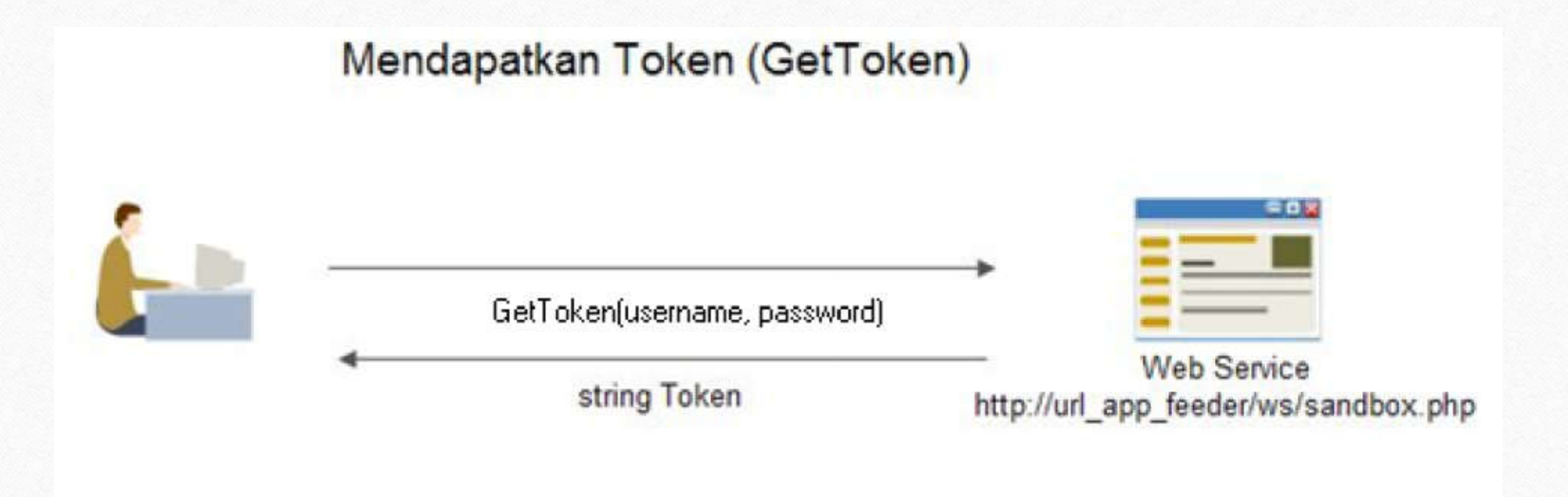

#### Keterangan:

Username : Username aplikasi feeder Password : Password aplikasi feeder Token memiliki umur idle 30 menit, bila expired maka harus melakukan request token lagi

### Contoh Permintaan Data Perguruan Tinggi dgn WS di Feeder

Lokasi web service: http://localhost:8082/ws/live.php?wsdl

#### **GetRecordset**

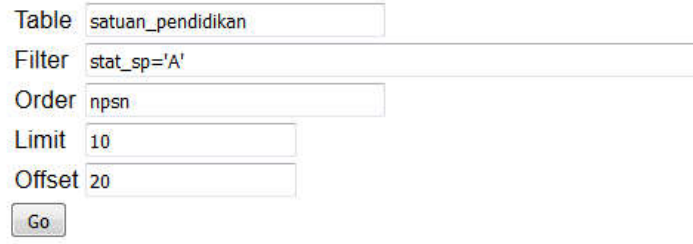

#### Kembali

#### **Result**

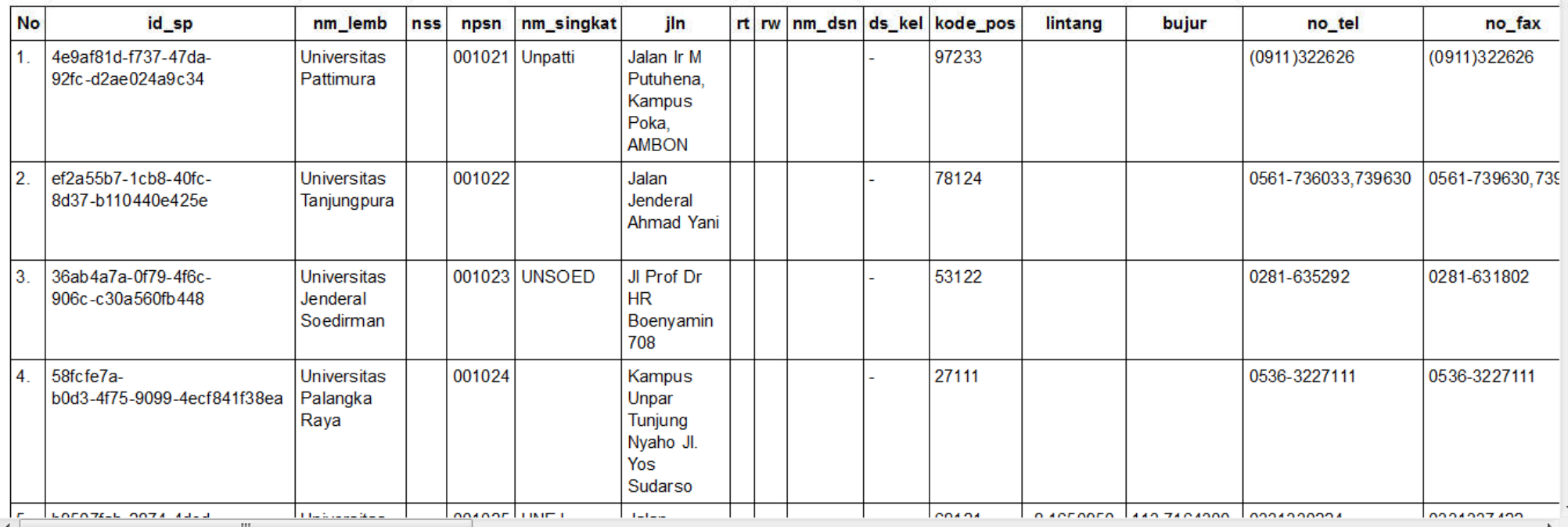

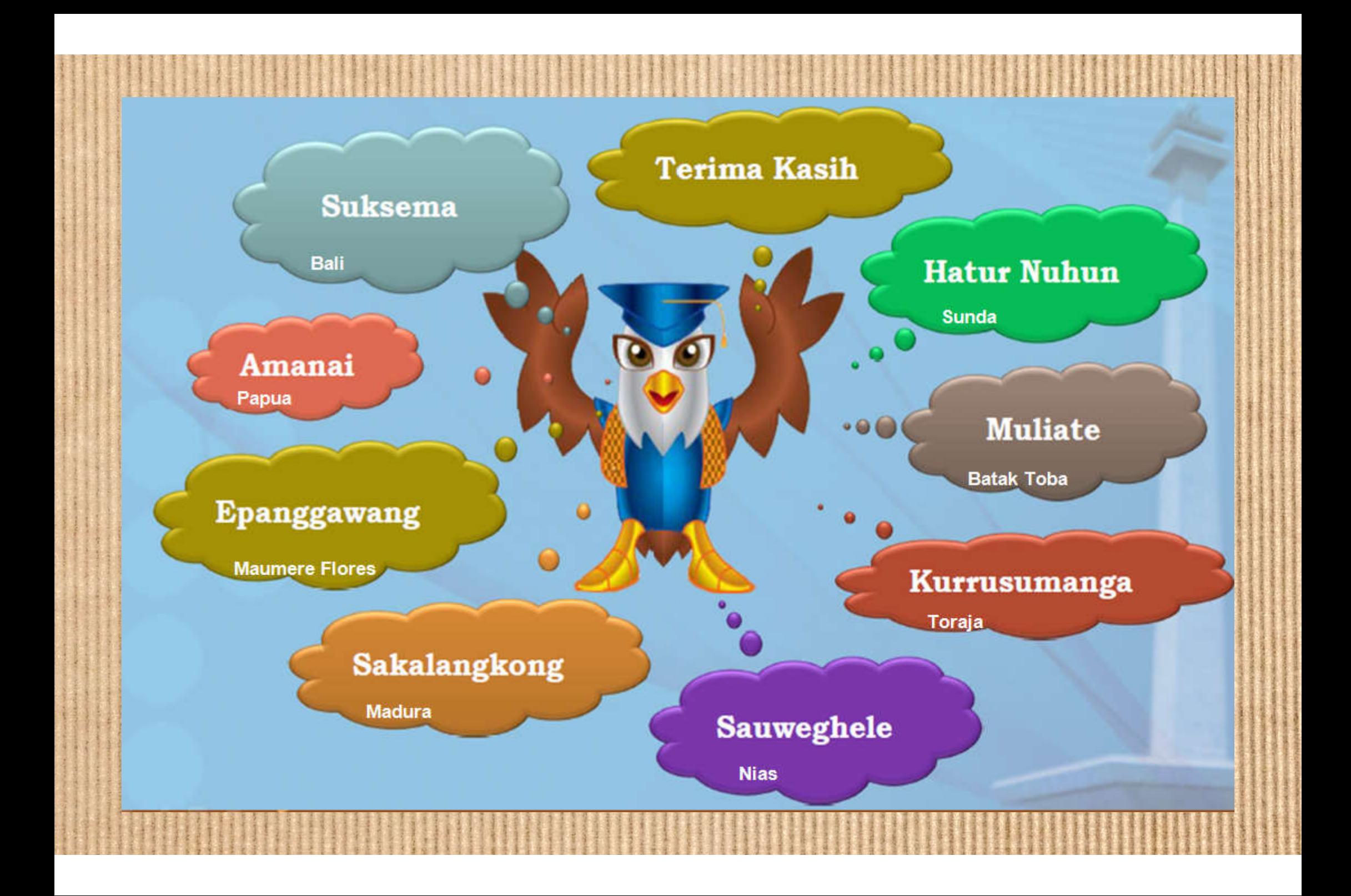